Документ подписан простой электронной подписью Информация о владельце: ФИО: Гаджибутаева Султанага Рамазановна Должность: Директор Дата подписания: 09.06.2024 12:39:39 Уникальный программный ключ: 2b71376f78d52b66ab183b5be5a3b5fe443c04a8

## МИНИСТЕРСТВО ОБРАЗОВАНИЯ И НАУКИ РЕСПУБЛИКИ ДАГЕСТАН Частное профессиональное образовательное учреждение «РЕСПУБЛИКАНСКИЙ ПОЛИПРОФЕССИОНАЛЬНЫЙ КОЛЛЕДЖ»

(ЧПОУ «Республиканский полипрофессиональный колледж»)

**УТВЕРЖДАЮ** Зам. директора по учебнометодической работе МАКСОДИ Кадрышева Ж.А «25 » октября 2022 г.

#### Комплект контрольно-оценочных средств

#### по профессиональному модулю

#### ПМ.04 СОПРОВОЖДЕНИЕ И ОБСЛУЖИВАНИЕ ПРОГРАММНОГО ОБЕСПЕЧЕНИЯ КОМПЬЮТЕРНЫХ СИСТЕМ

#### программы подготовки специалистов среднего звена по специальности: 09.02.07 Информационные системы и программирование

Год набора: 2021

Кизляр 2022г.

#### ОДОБРЕН

на заседании цикловой методической комиссии общепрофессиональных профессиональных  $\, {\rm H}$ дисциплин модулей по специальности 09.02.07 системы Информационные программирование

Протокол № 2 от «18» октября 2022 г.

ЦМК Председатель Кадрышева Ж.А.

ACROCY

Составлен в соответствии с требованиями государственного федерального стандарта  $\Pi{\rm O}$ образовательного специальности 09.02.07 Информационные системы и программирование и рабочей профессиональному программы по модулю  $\Pi M.04$ Сопровождение  $\,$  M обслуживание программного обеспечения компьютерных систем

Организация-разработчик: Частное профессиональное образовательное учреждение «Республиканский полипрофессиональный колледж».

Разработчик(и):

Фомичев Игорь Александрович, преподаватель Ф.И.О., ученая степень, звание, должность

## **СОДЕРЖАНИЕ**

## [1. ОБЩАЯ ХАРАКТЕРИСТИКА ПРОФЕССИОНАЛЬНОГО МОДУЛЯ](#page-3-0) 4

2. МАТЕРИАЛЫ ДЛЯ ПРОВЕДЕНИЯ ТЕКУЩЕГО КОНТРОЛЯ**Ошибка! Закладка не определена.**

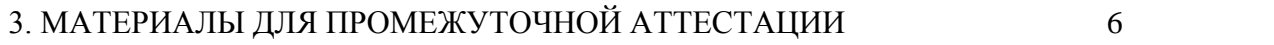

[4. КОНТРОЛЬ И ОЦЕНКА РЕЗУЛЬТАТОВ ОСВОЕНИЯ МЕЖДИСЦИПЛИНАРНОГО КУРСА](#page-41-0)

[42](#page-41-0)

#### <span id="page-3-0"></span>**1. 1. ПАСПОРТ КОМПЛЕКТА КОНТРОЛЬНО-ОЦЕНОЧНЫХ СРЕДСТВ ПО ПРОФЕССИОНАЛЬНОМУ МОДУЛЮ ПМ.04 СОПРОВОЖДЖЕНИЕ И ОБСЛУЖИВАНИЕ ПРОГРАММНОГО ОБЕСПЕЧЕНИЯ КОМПЬЮТЕРНЫХ СИСТЕМ**

#### **1.1 Общие положения.**

Контрольно-оценочные средства (КОС) разработаны в соответствии с требованиями образовательной программы и Федерального государственного образовательного стандарта по специальности 09.02.07 Информационные системы и программирование, программы профессионального модуля ПМ.04 Сопровождение и обслуживание программного обеспечения компьютерных систем

Контрольно-оценочные средства предназначены для контроля и оценки образовательных достижений обучающихся, освоивших программу профессионального модуля ПМ.04 Сопровождение и обслуживание программного обеспечения компьютерных систем данных для специальности 09.02.07 Информационные системы и программирование.

Формой аттестации по профессиональному модулю является экзамен (квалификационный).

Итогом экзамена является однозначное решение: «вид профессиональной деятельности «освоен/не освоен».

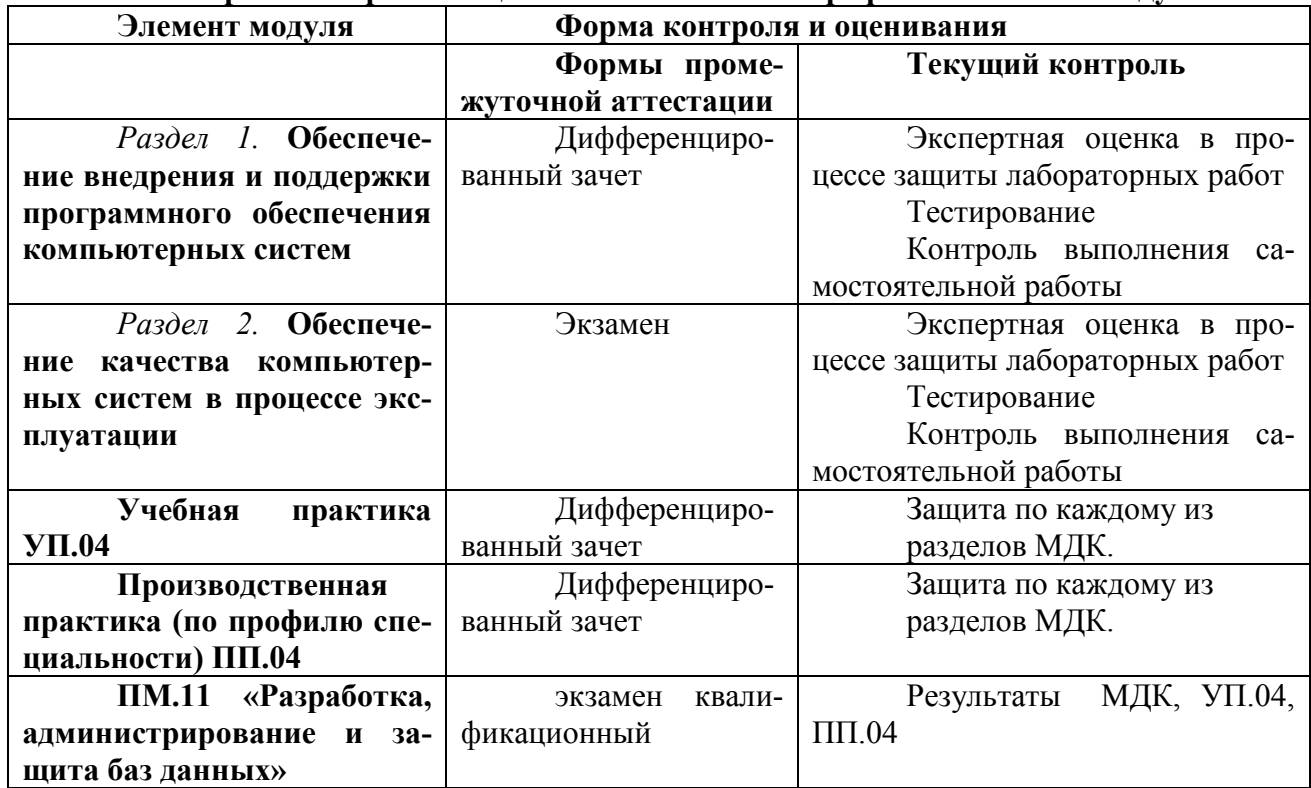

#### **1.2 Формы контроля и оценивания элементов профессионального модуля**

**1.3 Требования к результатам освоения программы профессионального модуля**

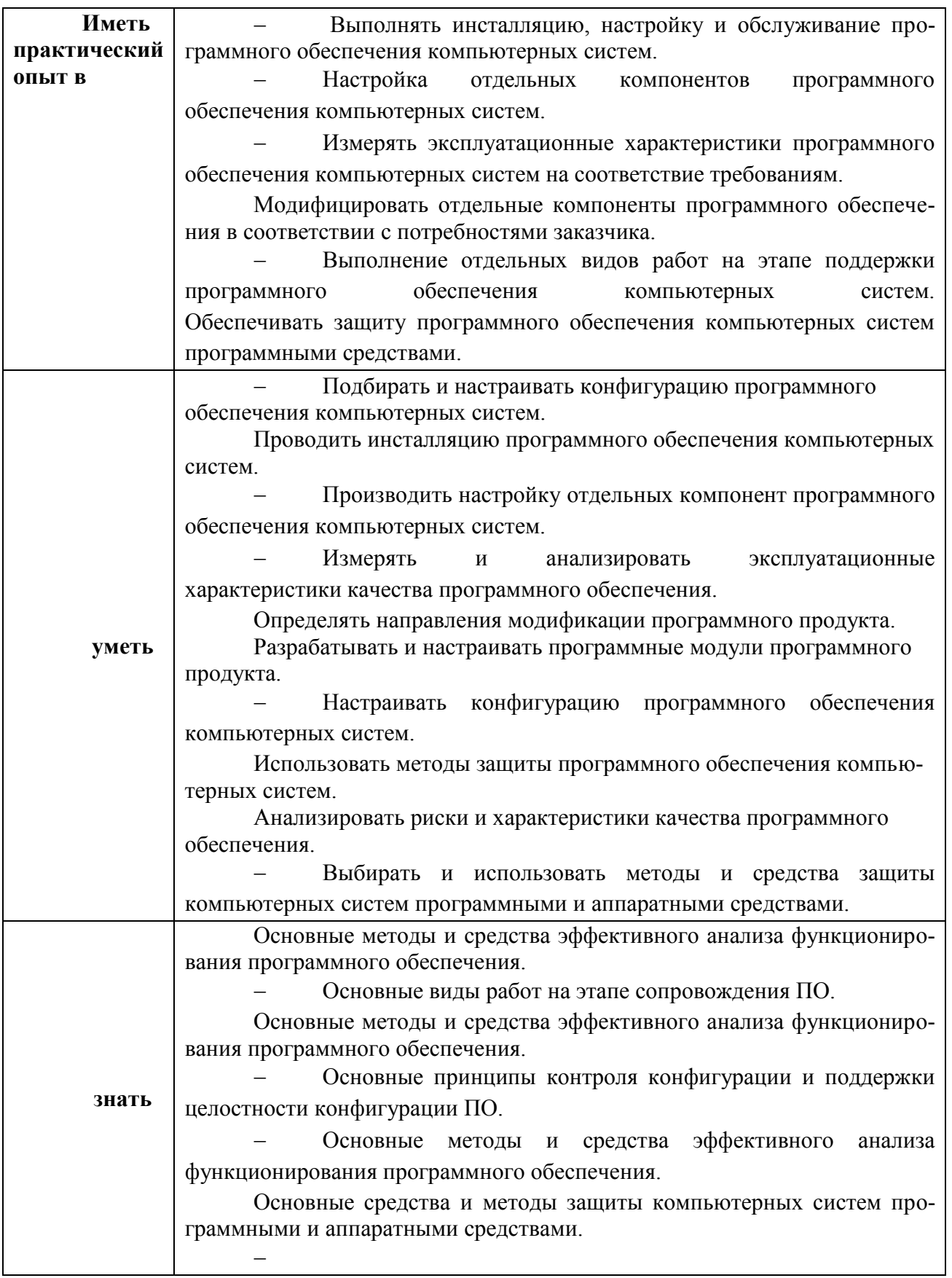

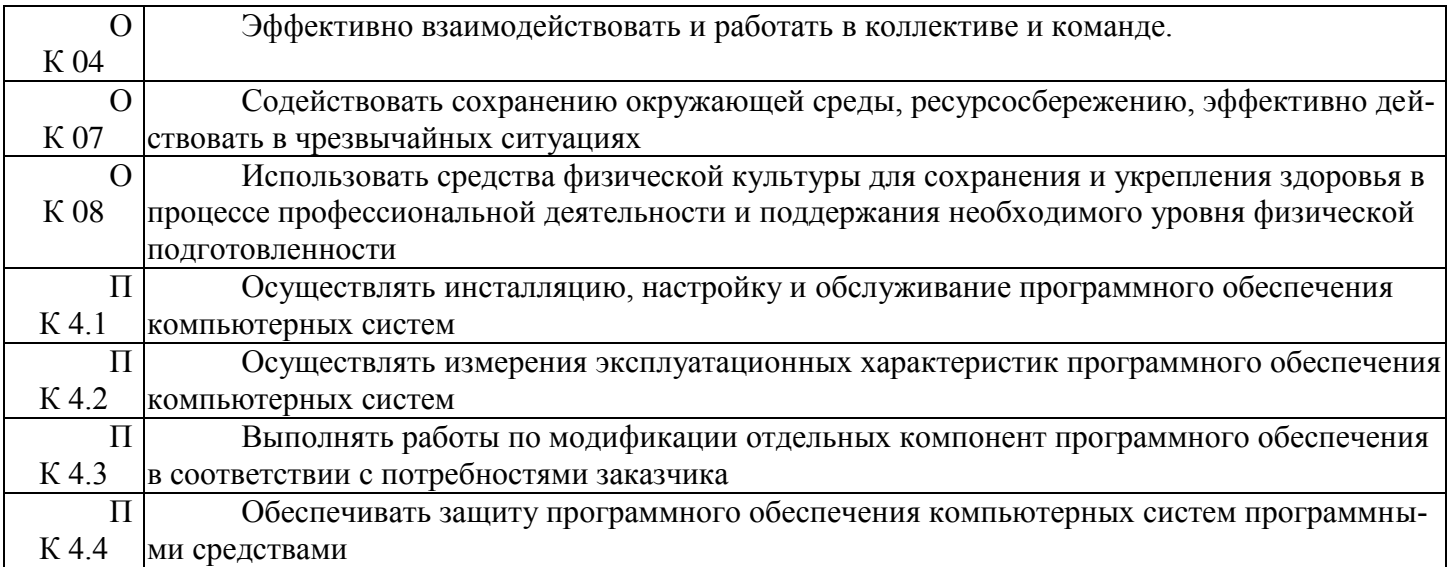

#### **2. ОЦЕНКИ ОСВОЕНИЯ ТЕОРЕТИЧЕСКОГО КУРСА ПРОФЕССИОНАЛЬНОГО МО-ДУЛЯ**

Основной целью оценки теоретического курса профессионального модуля является оценка умений и знаний.

Оценка теоретического курса профессионального модуля осуществляется с использованием следующих оценочных средств:

Тестирование Лабораторные работы

Вопросы и задания к промежуточному контролю

#### **2.1. Задания для оценки освоения ПМ 04 Сопровождение и обслуживание программного обеспечения компьютерных систем**

#### **Задание 1.1:Тест**

**Контингент аттестуемых**: студенты 2 курс, 4 семестр

**Форма и условия аттестации**: Изучение раздела модуля ПМ.04 Сопровождение и обслуживание программного обеспечения компьютерных систем

#### **Время выполнения:**

<span id="page-5-0"></span>Подготовка5мин; Выполнение 1 час 15 мин; оформление и сдача10мин; всего1 час 30 мин.

#### **Контрольные вопросы для проведения тестирования**

*Выберите один вариант ответа:*

#### **1. Какие программы можно отнести к системному программному обеспечению:**

- 1) операционные системы;
- 2) прикладные программы;
- 3) игровые программы.
- **2. Какие программы можно отнести к системному ПО:**
- 1) драйверы;
- 2) текстовые редакторы;

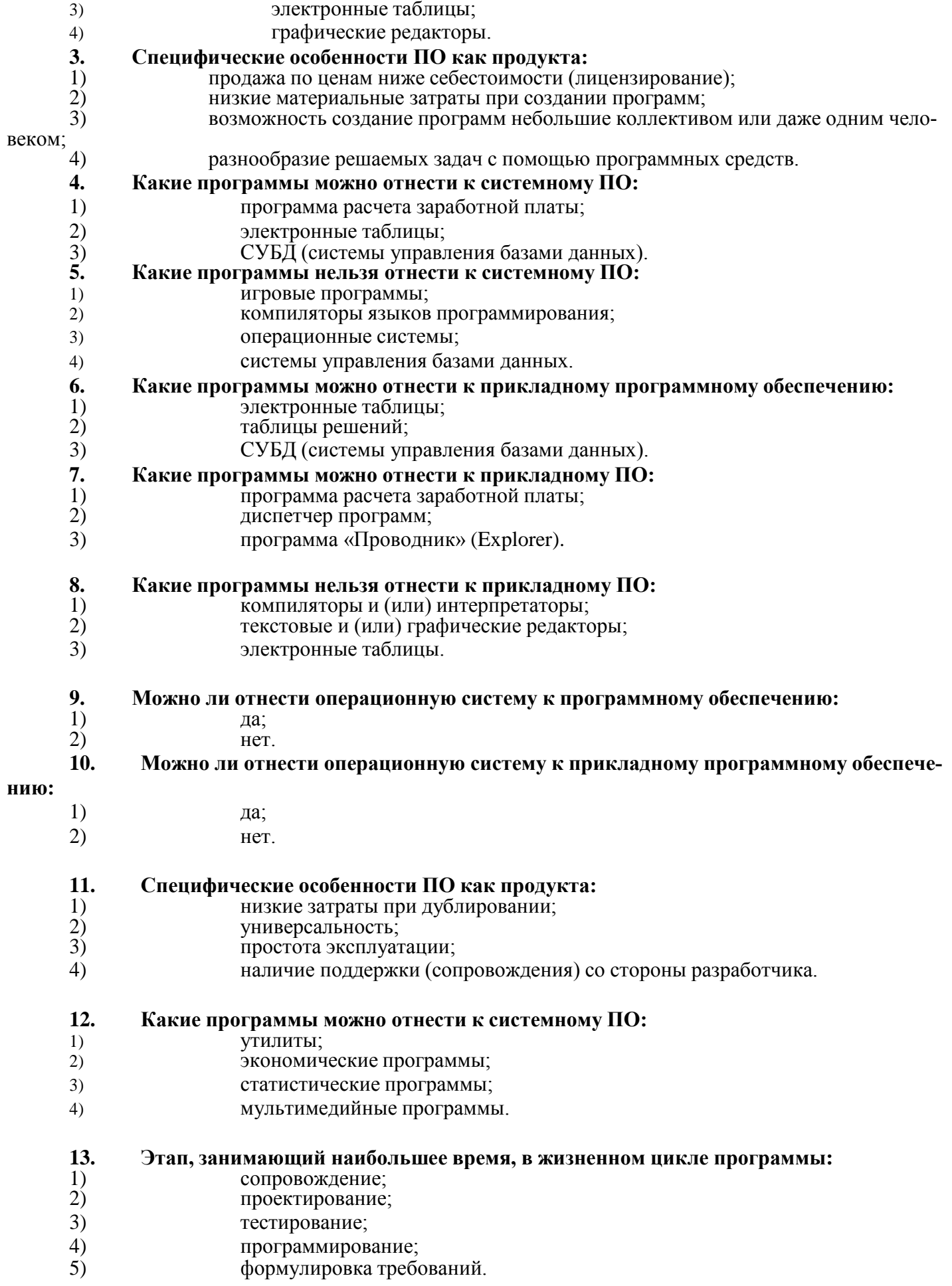

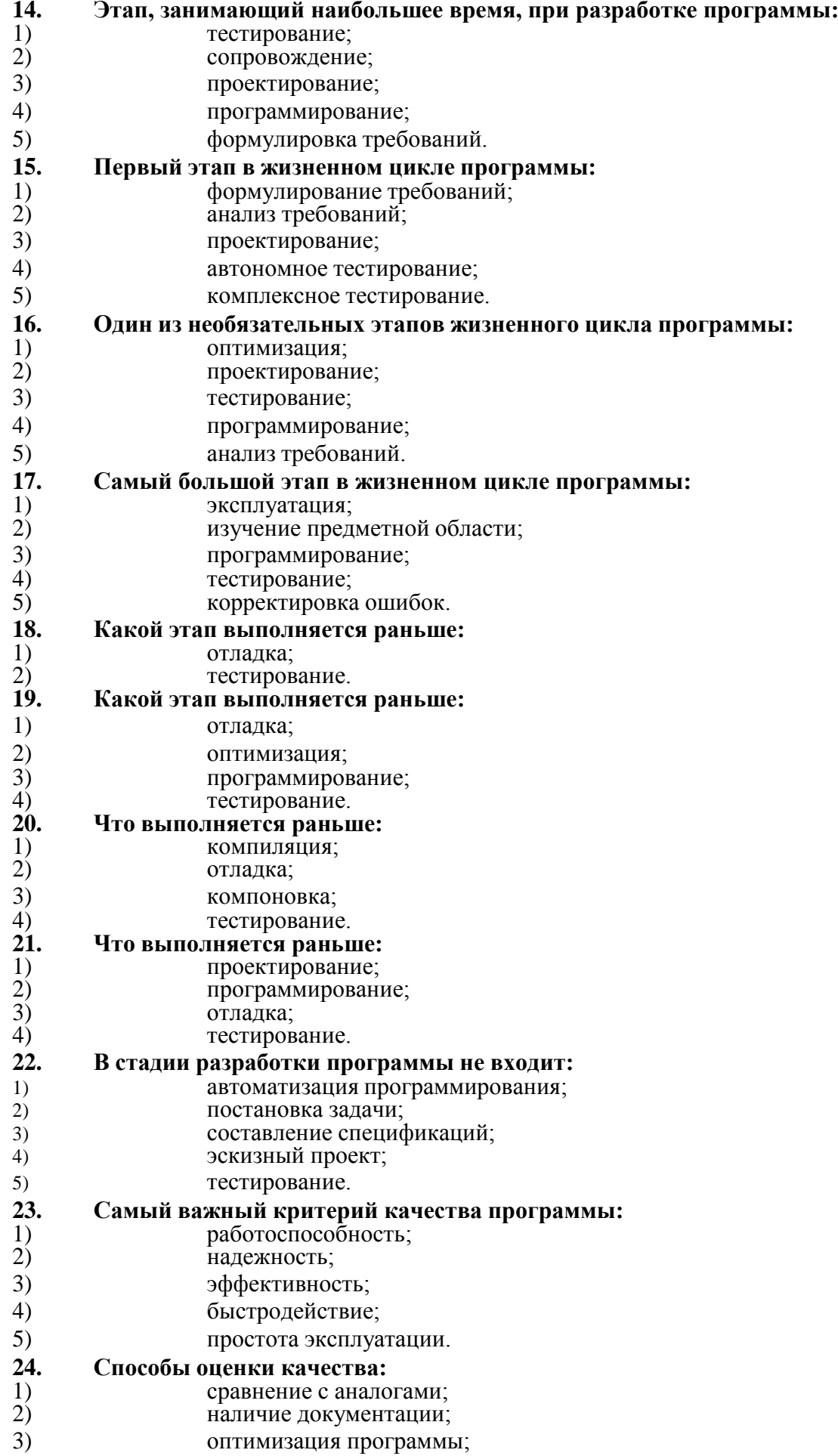

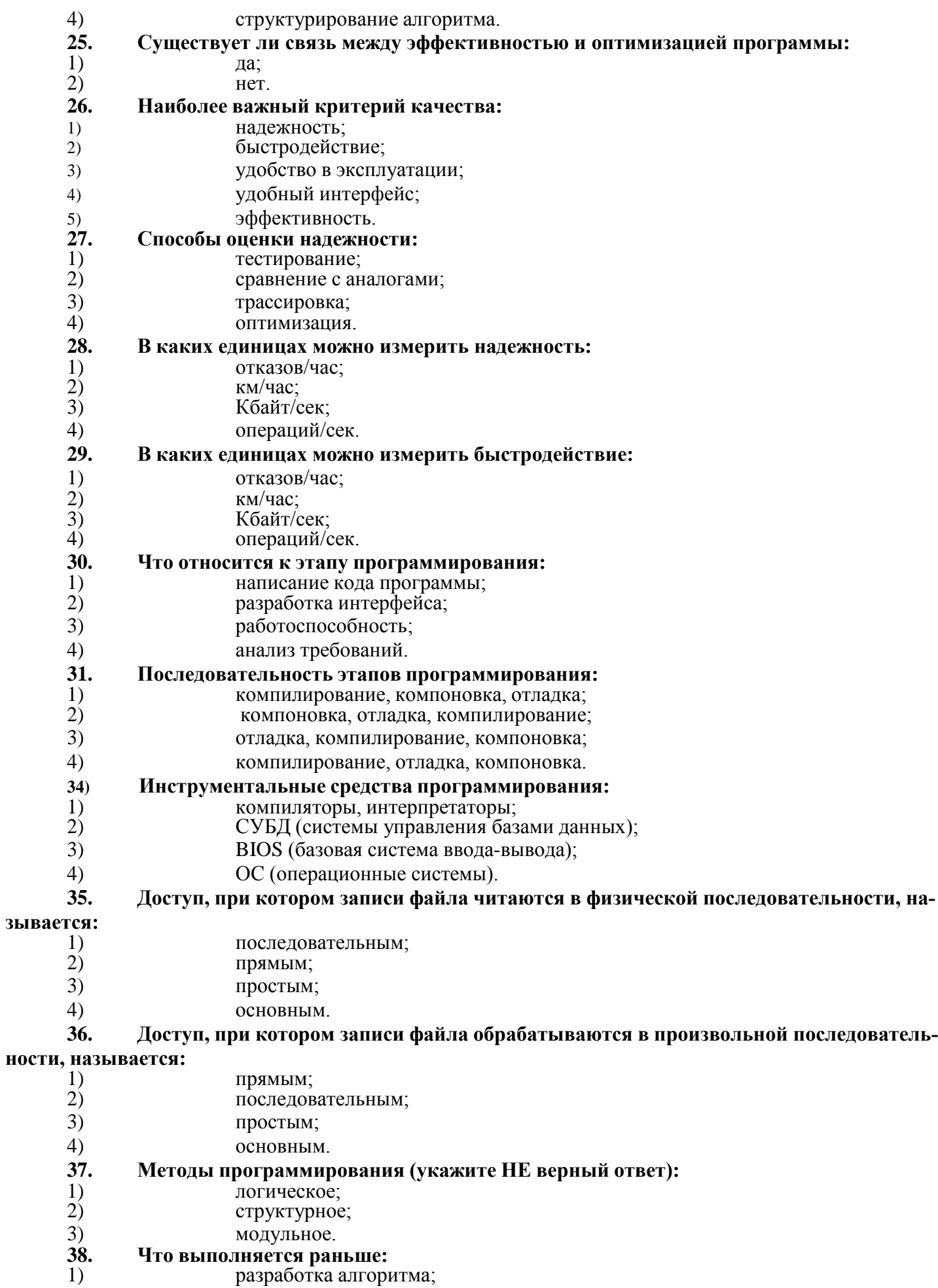

- $(2)$ выбор языка программирования;
- $3)$ написание исходного кода;
- $4)$ компиляция.

#### 39. Какие символы не допускаются в именах переменных:

- 1) пробелы;
- $(2)$ цифры;
- $3)$ подчеркивание

#### 40. По функциональному признаку различают следующие виды ПО:

- 1) сетевое
- 2) прикладное
- системное  $3)$
- 4) инструментальное

#### 41. От несанкционированного доступа может быть защищен:

- $1)$ каждый диск
- $2)$ папка
- $3)$ файл
- 4) ярлык

#### 42. К биометрическим системам защиты информации относятся системы

#### идентификациипо:

- 1) отпечаткам пальцев
- $(2)$ характеристикам речи
- $3)$ радужной оболочке глаза
- 4) изображению лица
- $5)$ геометрии ладони руки
- 6) росту
- 7) **Becy**
- 8) цвету глаз
- 9) цвету волос

#### 43. Какие существуют массивы дисков RAID?

- $1)$  $RAID<sub>0</sub>$
- $R$ AID<sub>1</sub>  $(2)$
- $(3)$  $R$ AID  $10$
- $4)$ RAID<sub>20</sub>

#### 44. Выберите типы вредоносных программ:

- $1)$ Вирусы, черви, троянские и хакерские программы
- $(2)$ Шпионское, рекламное программное обеспечение
- $3)$ Потенциально опасное программное обеспечение
- $4)$ Операционная система Linux
- $5)$ Операционная система Windows
- $6)$ Microsoft Office

#### 45. По "среде обитания" вирусы можно разделить на:

- $1)$ загрузочные
- $(2)$ файловые
- $3)$ макровирусы
- $4)$ очень опасные
- $5)$ не опасные
- $6)$ опасные

## Задание 1.2:Задачи

#### Задача 1.

Заполните необходимые данные по ГОСТ 19.101-77. Программы подразделяют на виды, приведенные в таблице:

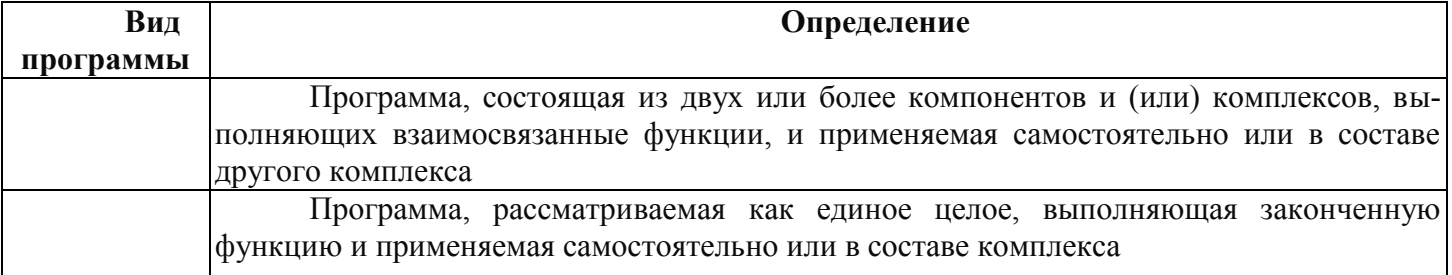

#### Задача 2.

Заполните необходимые данные по ГОСТ 19.101-77

К программным относят документы, содержащие сведения, необходимые для разработки, изготовления, сопровождения и эксплуатации программ. Заполните таблицу, указав виды программных документов.

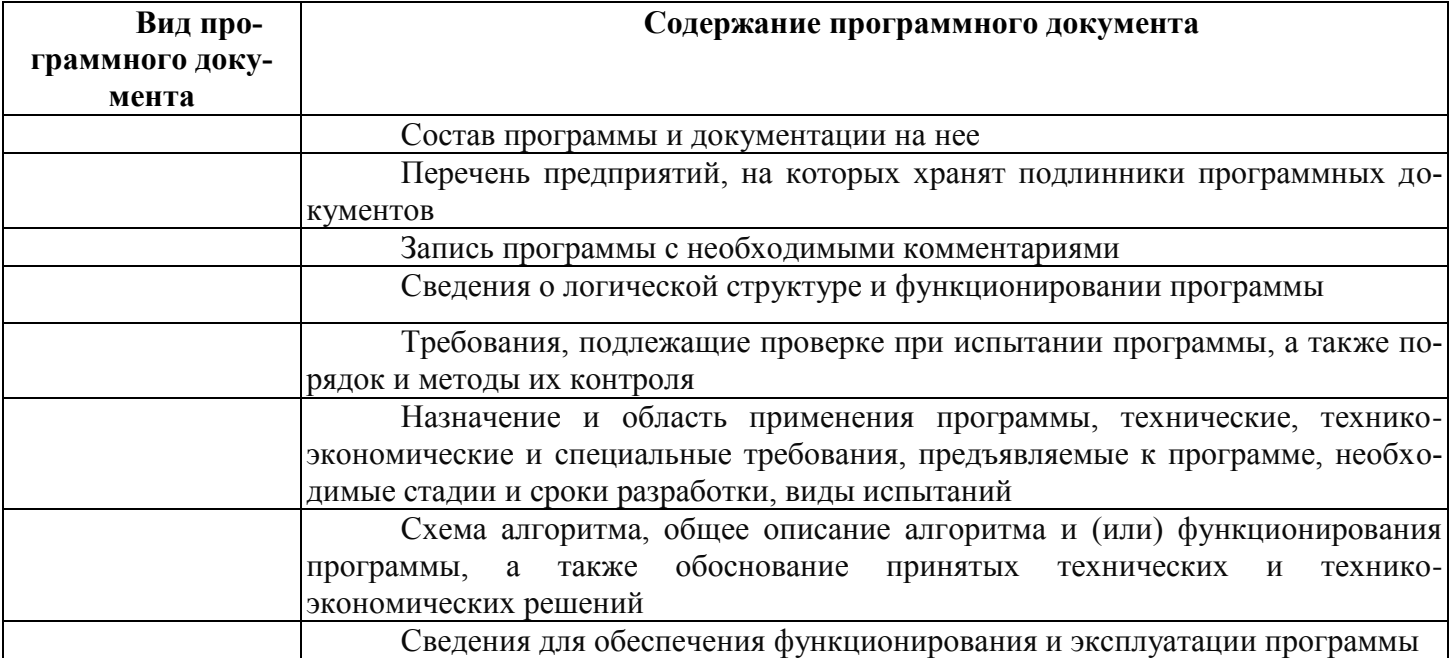

#### Задача 3.

Заполните необходимые данные по ГОСТ 19.101-77

Заполните таблицу, указав виды эксплуатационных документов.

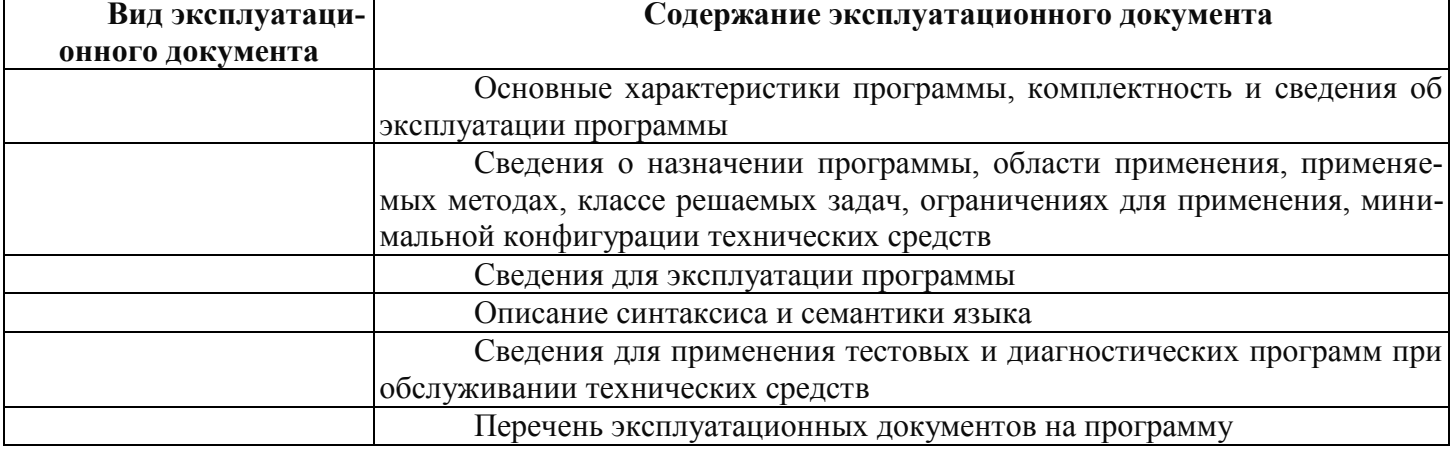

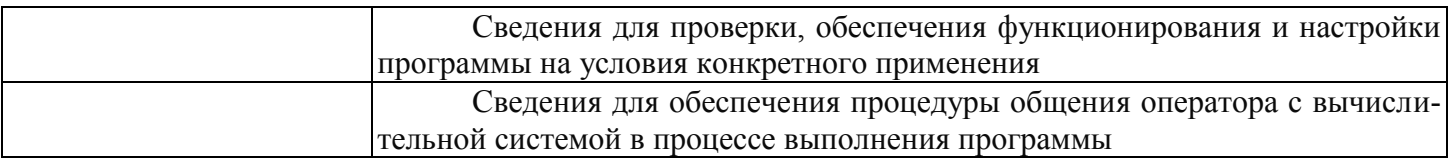

#### Залача 4.

Заполните необходимые данные по ГОСТ 19.201-78. В соответствии с таблицей заполните разделы технического задания и их содержание.

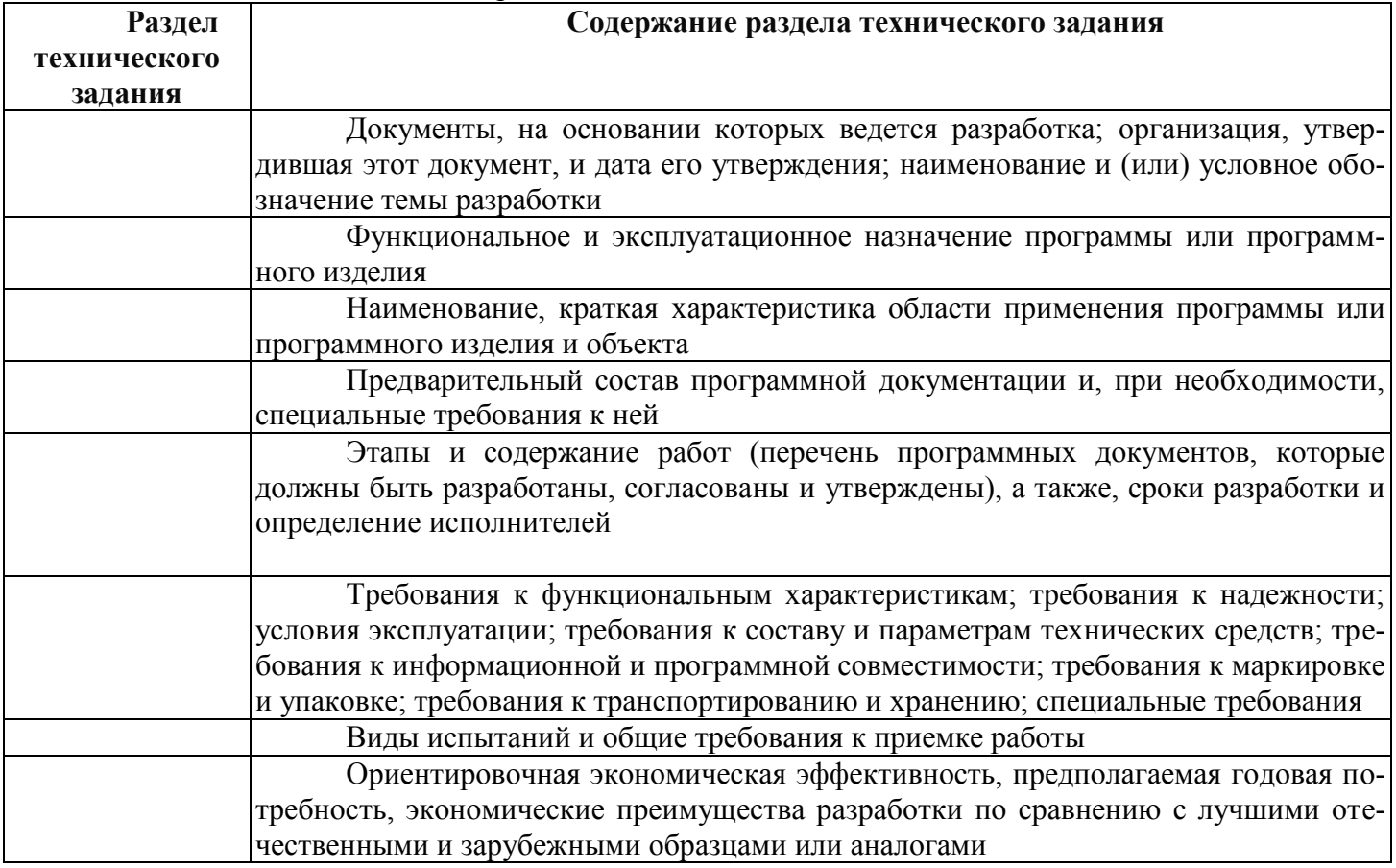

#### Задача 5.

Для защиты информации в организации используется шифр Цезаря со сдвигом 2. Расшифруйте сообщение

#### **YPMK**

Задача 6.

Для защиты информации в организации используется шифр Цезаря со сдвигом 3. Зашифруйте сообщение

**KOT** 

#### Критерии оценки:

Оценка за контроль ключевых компетенций учащихся производится по пятибалльной системе. При выполнении заданий ставится отметка:

«З» - за 50-70% правильно выполненных заданий,

«4» - за 70-85% правильно выполненных заданий,

«5» - за правильное выполнение более 85% заданий.

#### **Задание2:** Практическая работа

**Контингент аттестуемых:** студенты 2 курс, 4 семестр

**Форма и условия аттестации**: Изучение раздела ПМ.04 Сопровождение и обслуживание программного обеспечения.

#### **Время выполнения:**

Подготовка 5 мин; Выполнение 1 час 15 мин; оформление и сдача10мин; всего1час30 мин.

#### **Практическая работа № 1. Разработка проекта внедренияпрограммного продукта. Управление внедрением**

**Цель работы**: научиться управлять внедрение программных продуктов

#### **Ход работы**

Для выполнения практической работы вам понадобиться вспомнить основные управля- ющие внедрением функции в команде.

Задание:

- В ранее созданных вами группах распределите функции управления
- Определите ответственных и исполнителей управления
- Продумайте и опишите все процессы управления
- Создайте отчеты о проделанной работе

#### Контрольные вопросы

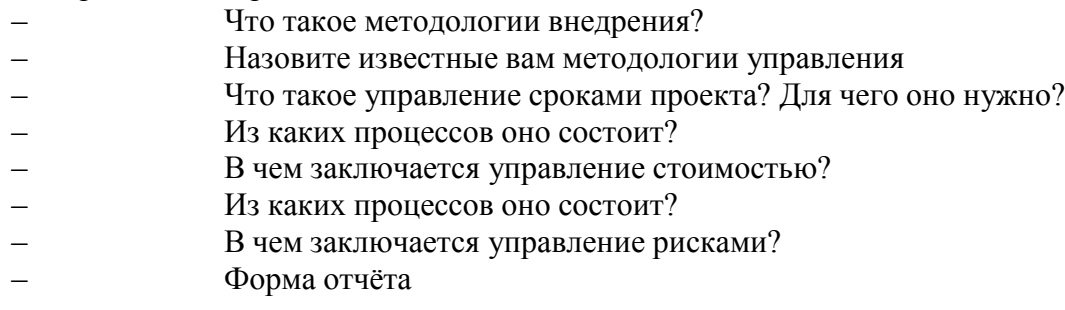

Конспект, с отчётом о проделанной работе. Ответы на вопросы.

#### **Практическая работа №.2. Разработка руководства оператора**

**Цель работы:** изучение нормативно правовой документации, регламентирующей раз- работку документации на программные средства.

#### **Ход работы**

1. Подготовить документ (\*.doc), содержащий структуру основных разделов руководства оператора стандартного форматирования: шрифт TimesNewRoman, 12 пт, поля, межстроч-ный интервал - стандартные, как в техническом задании, имя файла - <ФИО студента. Руковод-ство пользователя>.

2. На основании технического задания на разработку (практическая работа МДК 03.01), заполнить разделы руководства оператора "Введение", "Назначение и условия применения", "Подготовка к работе".

3. Сохранить документ с именем (Фамилия, инициалы студента. Наименование работы). 4. Прикрепить файл руководства оператора в разделе Руководство оператора (практическая работа 2) учебного сервера stud.scc

5. Используя почтовый-клиент Mozilla Thunderbird отослать письмо-отчет преподавателю с указанием гиперссылки на стартовую страницу по адресу [vlr@prep.scc](mailto:vlr@prep.scc) или [90@192.168.5.90](mailto:90@192.168.5.90)

- 6. Ответить на контрольные вопросы (или выполнить тест на ПК).
- 1. Перечислить состав разделов руководства пользователя.
- 2. Пояснить состав раздела «Введение».
- 3. Пояснить состав раздела «Назначение и условия применения2 применения».
- 4. Пояснить состав раздела «Подготовка к работе»
- 5. Пояснить состав раздела «Описание операций»
- 6. Пояснить состав раздела «Аварийные ситуации»
- 7. Пояснить состав подраздела «Рекомендации по освоению»

#### **Практическая работа 3. Разработка (подготовка) документации и от-четных форм для внедрения программных средств**

**Цель работы:** научиться составлять техническую документацию программного продукта

#### **Ход работы**

Для готового программного модуля, создать руководство пользователя программного продукта. Документация должна содержать необходимые сведения по установке, обеспечению надёжной работы продукта, справочное пособие для пользователя, демонстрационные версии,примеры документов, создаваемых при помощи данного программного продукта, обучающие программы.

а). Оформлять документацию на программные средства.

Текстовый документ, выполненный согласно общим положениям о стандартах документирования программных средств

б) . Использовать инструментальные средства для автоматизации оформления документации.

Использование текстового редактора.

в). Методы и средства разработки технической документациипри работе использовать ссылки на следующие документы: [Техническое](http://vlrscc.ru/uch/mdk0301/zan/z19/tex.odt) задание

[Программа и методика испытаний](http://vlrscc.ru/uch/mdk0301/zan/z19/mat.odt) [Пояснительная](http://vlrscc.ru/uch/mdk0301/zan/z19/p.odt) записка

[Ведомость эксплуатационных документов](http://vlrscc.ru/uch/mdk0301/zan/z19/ved.odt)

Руководство [программиста](http://vlrscc.ru/uch/mdk0301/zan/z19/prog.odt)

#### **Практическая работа № 4. Измерение и анализ эксплуатационных характери-стик качества программного обеспечения**

**Цель работы:** изучить принципы измерения и анализа эксплуатационных характери- стик ПО

#### **ХОД РАБОТЫ:**

Основные составляющие тестирования перечислены. Они использованы для оценки функционального качества информационной системы.

1. Функциональные возможности удовлетворяют сформулированные потребности заказчиков и пользователей при применении информационной системы, но они малы. Таким образом, функциональные возможности средние.

2. Информационная система имеет все необходимые функции, исходя из технического задания. Таким образом, функциональная пригодность высокая.

3. Программное средство обеспечивает правильные или приемлемые результаты и внешние эффекты. Таким образом, правильность высокая.

4. Так как система пока не сетевая и ее используют только сотрудники магазина, она лишена защиты паролем. Таким образом, защищенность низкая.

5. В программном продукте используется мало функций, что отрицательно сказывается на надежности. Таким образом, надёжность низкая.

6. Так как система разработана в простом средстве разработки Delphi, можно без проблем модифицировать ее или добавить какие-нибудь новые функции. Таким образом, сопровождаемость высокая.

 $7.$ Система имеет очень простой и понятный интерфейс. Из-за этого она будет привлекательна для квалифицированных пользователей при применении. Таким об-разом, практичность высокая.

Информационная система использует мало вычислительных ресурсов при выпол-8. нении своих задач и функций. Таким образом, эффективность высокая.

База данных находится в папке с информационной системой и связана с ней, по-9. этому появилась возможность беспроблемного переноса из одного компьютера вдругой. При этом программа не требует никаких записей в реестре операционной системы. Таким образом, мобильность высокая.

Тестирование программного средства выполнено. Теперь можно соотнести все характеристики и оценки на них в таблицу

Задание 1. Заполните таблицу на основе тестирования ПОТаблица 3.7. Тестирование программного средства.

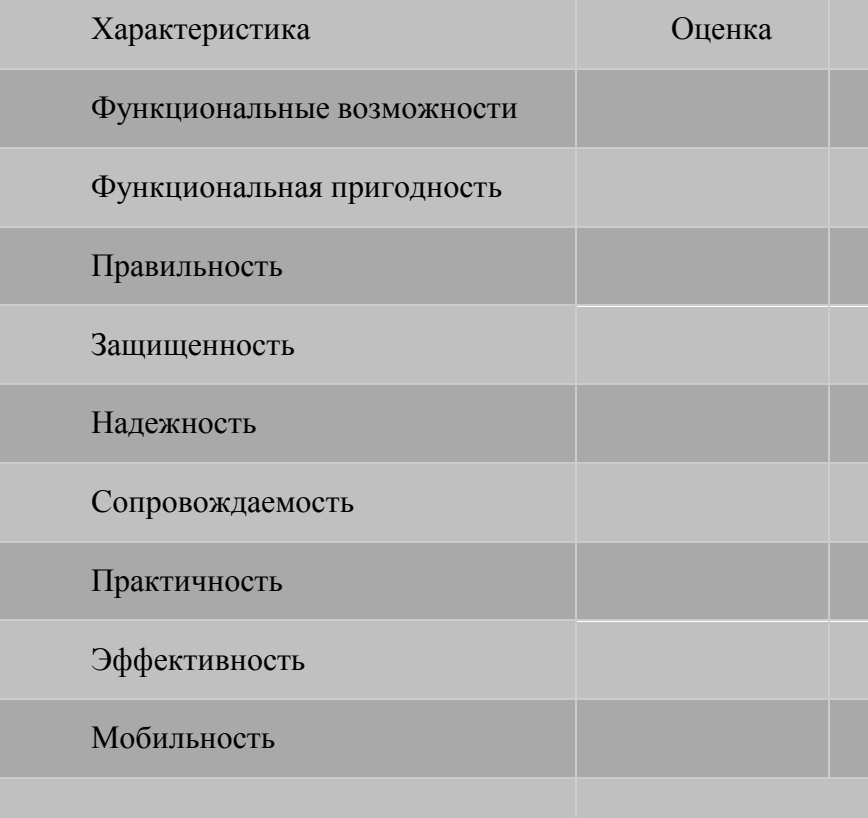

Задание 2. Опишите выявленные недостатки разработанной программы Задание 3. Опишите перспективы развития

#### Практическая работа № 5. Выявление и документированиепроблем установки программного обеспечения

Цель работы: научиться устанавливать ПО и выявлять проблемы установки Ход работы

От версии к версии Microsoft старается улучшить стабильность и надежность опе- рационной системы Windows, правда иногда что-то начинает идти не так и возникают про- блемы. Начиная с самых ранних версий ОС Windows NT, в них существовали инструменты поиска и устранения неисправностей, но они были запрятаны глубоко в недра системы ибыли довольно сложны в

применении, практически недоступны начинающему пользова-телю. Все изменилось в Windows 7.

В этой операционной системе появился новый компонент для устранения проблем - этот компонент Устранение неполадок(Windows Troubleshooting Platform), который являетсярасширяемой инфраструктурой для автоматизированной диагностики проблем аппаратных средств и программного обеспечения и попытки автоматически устранять некоторые распро-страненные проблемы, такие как проблемы, возникающие при работе с сетью, аппаратным обеспечением и устройствами, связанные с использованием Интернета, а также проблемы сов-местимости программ.

Компонент обзавелся графическим интерфейсом и теперь пользователю, выполняю- щему поиск неисправностей поможет Мастер, который попытается идентифицировать ис-точник проблемы, предоставит инструкции для решения проблемы или решит ее автоматиче- ски. Несмотря на то, что компонент Устранения неполадок не рассчитаны на решение всех возможных проблем, рекомендуется использовать его в качестве первого этапа работ по устранению неполадок, так как это может сэкономить время и избавить пользователя от лиш- них действий.

Открыть компонент устранение неполадок можно из нескольких мест:

- Панель управления -Устранение неполадок
- Панель управления -Восстановление  $\equiv$

1.

Устранение неполадок- Центр поддержки -Устранение неполадок

Кроме того, запустить компонент можно и из некоторых работающих приложений.

Например, если IE не может открыть веб сайт, щелкните кнопку Диагностика проблем подключения. Запустится мастер Диагностики сетей, который входит в пакет поиска не-исправностей компонента Устранение неполадок.

 $2<sub>1</sub>$ Для знакомства запустим компонент Устранение неполадок из Панели управления: Щелкните Пуск - Панель управления - Крупные значки - Устранение непола-док. Откроется окно компонента Устранение неполадок, если пользователь от-крыл это окно впервые, то будет предложено получить доступ к Windows Online Troubleshooting Service (WOTS) - это бесплатный онлайн сервис, позволя- ющий Windows загружать новые или обновленные пакеты поиска неисправно- стей. Нажмите кнопку Да, если хотите связаться с WOTS или Нет, если хотите пользоваться только встроенными средствами поиска неисправностей.

Для того, чтобы получать из интернета сведения или новые средства устранения 3. неполадок внизу окна должен быть установлен флажок Получить самые по- следние средства устранения неполадок через интернет-службу устранения неполадок Windows.

Кроме того проверьте параметры настройки компонента Устранения неполадок.  $\overline{4}$ Для этого нажмите ссылку в левой части окна Настройка, Для того, чтобы полу- чать из интернета сведения или новые средства устранения неполадок внизу окна должен быть установлен флажок Получить самые последние средства устранения неполадок через интернет-службу устранения неполалок Windows.

5. Убедитесь в том, что флажок Разрешить пользователям просматривать средства устранения неполадок, доступные через интернет -службы устранения непо-ладок Windows поставлен.

6. Пакеты поиска неисправностей разбиты по категориям:

- Программы;  $\overline{a}$ .
- Оборудование и звук;  $\mathbf{b}$ .
- Сеть и интернет:  $\mathbf{c}$ .
- $\mathbf{d}$ . Оформление и персонализация;
- Система и безопасность. e.

Для просмотра полного списка пакетов, нажмите ссылку в левой части окна Про-смотр всех категорий.

7. Откроется окно, содержащее полный список пакетов устранения неполадок. При этом Windows подключается к сети и проверяет наличие новых пакетов устранения неполадок. Подведите указатель мыши к интересующему пакету и увидите параметры пакета, включающие и его описание.

8. По умолчанию, в случае найденных ошибок, мастер устранения неполадок применяет изменения автоматически. Если щелкнуть ссылку Дополнительн ов первом окне мастера и снять флажок Автоматически исправлять ошибки, то приобнаружении неполадки будет предложен список возможных путей ее устранения

9. В любом случае по окончании диагностического теста выводится отчет. Для демонстрации работы компонента Устранения неполадок вручную остановим службу Диспетчер сеансов диспетчера окон рабочего стола. В целом эффект AERO работает, но исчезла прозрачность окон. Для устранения этой неполадки воспользуемся пакетом устранения неполадок Aero. Щелчок по ссылке от- кроет первое окно мастера. Оставим все без изменений и нажмем кнопку Далее.

10. Мастер продолжит свою работу и начнет диагностику неполадок.

11. Если бы мы воспользовались ссылкой Дополнительнои сняли флажок Ав- томатически применять исправления-нам был бы предложен список возмож- ных путей устранения этой неполадки. Установив флажки и щелкнув кнопку Далее мы бы применили предложенные исправления.

12. Все произведенные тесты сохраняются в журнале просмотреть который можно щелкнув ссылку Просмотр журнала в левой части окна компонента Устранения неполадок. Подробный отчет можно увидеть, дважды щелкнув по егоназванию в списке или нажав кнопку Подробности(одноименный пункт есть ив контекстном меню).

13. Если компонент Устранения неполадок удалось решить проблему, можно закрыть его. В противном случае воспользуйтесь ссылкой Просмотреть дополни- тельные параметры, на экране будет отображен запрос с несколькими вари-антами поиска решения по устранению неполадки в Интернете.

14. В левой части окна компонента Устранения неполадок присутствует еще одна ссылка Обратиться за помощью к другу. Если у вас есть друзья, которые хорошо разбираются в компьютерах, предоставьте другу доступ через Интер- нет к своему компьютеру с помощью Удаленного помощника Windows, чтобы друг помог решить проблему. При этом вы можете следить за его действиями и принимать участие в этом процессе. Так же можно использовать Средство записидействий по воспроизведению неполадок, которое может помочь в выявлении и устранении проблем

#### **Практическая работа № 6. Устранение проблем совместимости программного обеспечения**

**Цель работы:** научиться определять совместимость программного обеспечения и устра-нять проблемы совместимости.

#### **ХОД РАБОТЫ**

**Задание.** Составьте таблицу, содержащую минимальные системные требования для про-грамм, необходимые для тестирования на совместимость**.**

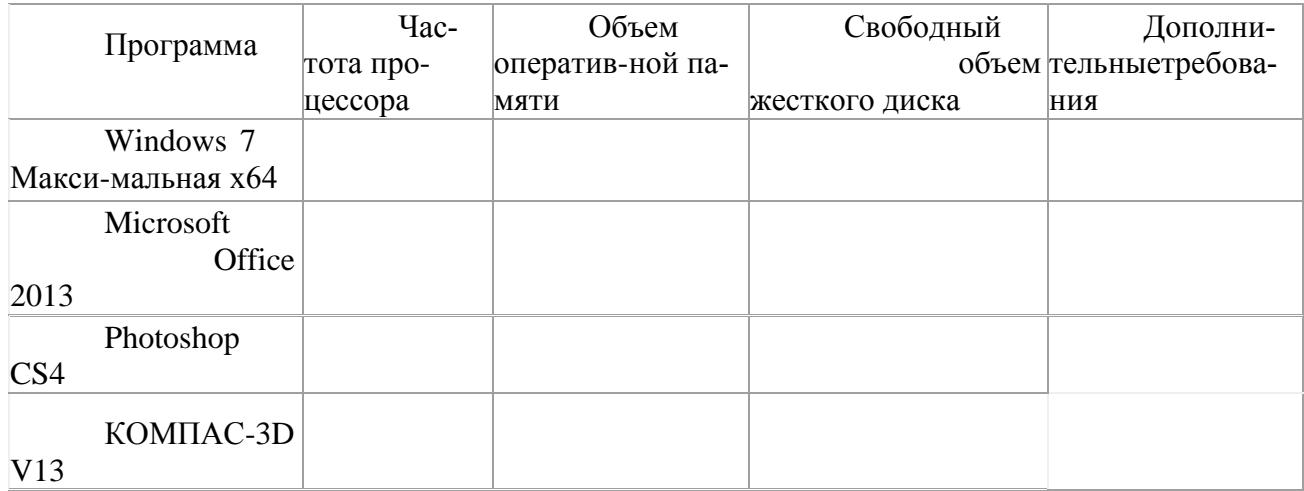

#### Практическая работа № 7. Конфигурирование программныхи аппаратных средств

Цель работы: приобрести практические навыки анализа конфигурации ПК

#### Ход работы

Задание 1. Заполните таблицу (в таблицу следует заносить только реальные данные по конфигурации Вашего компьютера, в случае отсутствия какого-либо устройства ставится про-черк).

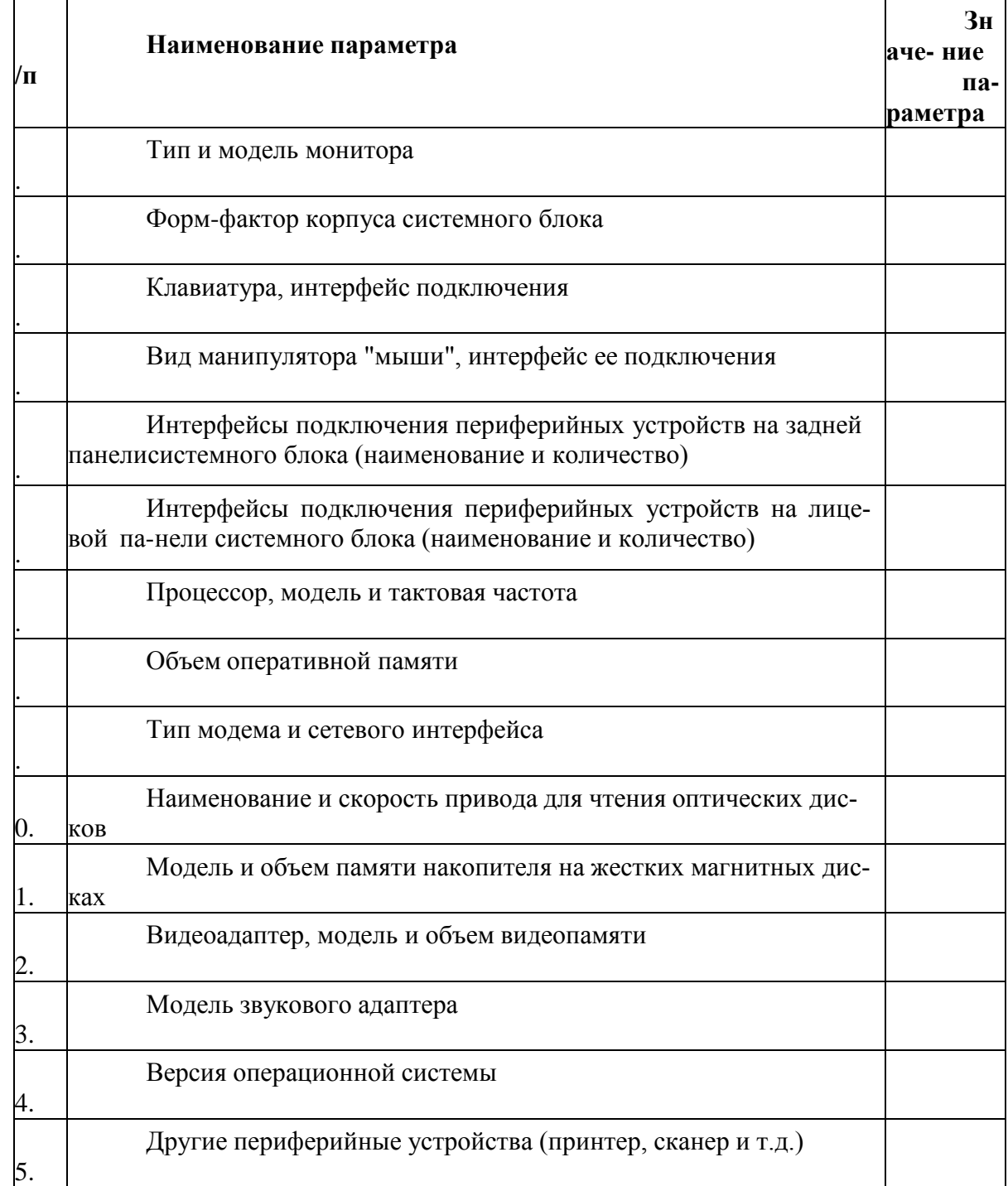

Задание 2. Создайте иллюстрацию, аналогичную рис. 4. Для этого откройте соответ- ствующее окно и скопируйте содержимое экрана в буфер нажатием на клавиатуре клавиши Print Screen. После этого вставьте содержимое буфера в документ Microsoft Word, сохраните документ.

#### Вопросы для самоконтроля

 $1<sub>1</sub>$ Что понимается под конфигурацией вычислительной машины?  $2.$ Какова последовательность анализа конфигурации вычислительной машины?

Что понимается под профилем оборудования? Каковы преимущества системы с на- $\mathcal{E}$ страиваемым профилем оборудования?

 $\overline{4}$ . Какие инструменты операционной системы Windows используются для анализа конфигурации компьютера.

#### Практическая работа № 8. Настройки системы и обновлений

#### Цель работы: возможности системы и обновлений Ход работы

Microsoft регулярно выпускает обновления для улучшения операционной системы Windows 10, исправления ошибок и устранения проблем безопасности. У компании не всегда все складывается удачно: обновления могут быть навязчивыми, запутанными и содержащими большое количество проблем. Пользователи же хотят, чтобы обновления не беспокоили их в момент продуктивной работы, чтобы устанавливались только необходимые обновления, и чтобы обновления не создавали новые проблемы.

Как отключить автоматическое обновление Windows 10  $1<sub>1</sub>$ 

В первую очередь, нужно настроить временные интервалы для установки обновлений. Вы можете запланировать период активности, чтобы предотвратить перезагрузку ПК после установки обновления. Кроме того, вы можете посмотреть историю обновлений, чтобы прове-рить, были ли установлены только нужные обновления. Можно перейти в расширенные настройки, чтобы определить, какие обновления вы получите и когда. Давайте остановимся по-дробнее на возможностях работы с обновлениями в Windows 10.

Предыдущие версии Windows предлагали апплет «Центр обновления Windows» для па-нели управления, который использовался для просмотра и управления обновлениями. В Windows 10 разработчики отказались от апплета в пользу раздела Обновления и безопасность приложения Параметры. Откройте приложение Параметры и перейдите в раздел «Обновлениеи безопасность». Убедитесь, что экран обновления Windows остается активным.

 $2<sub>1</sub>$ Проверить наличие обновлений

Используйте кнопку Проверить наличие обновлений, чтобы посмотреть, нужно ли устанавливать какие-либо обновления. Дождитесь установки обновлений, чтобы ваша система при-шла в актуальное состояние.

3. Обратите внимание

Чтобы избежать установки предварительных обновлений в стабильных версиях Windows 10, стоит отказаться от ручного обновления системы - использования кнопки «Про- верить наличие обновлений»

Дополнительные обновления Дополни- $\overline{4}$ тельные обновления Windows 10

Начиная с Windows 10, версия 1903 предварительные обновления не устанавливаются автоматически при использовании кнопки «Проверить наличие обновлений», а доступны для установки вручную в отдельном блоке Доступны дополнительные обновления в Центре обнов-ления Windows.

Чтобы установить предварительное обновление необходимо нажать кнопку Загрузить и установить сейчас. Прежде чем установить такое обновление, подробнее об изменениях и улуч-шениях можно узнавать в нашем разделе Обновления Windows 10.

5. Обновление функций

Обновление функций до Windows 10, версия 1903. Загрузить и установить сейчас Microsoft выпускает крупные обновления функций дважды в год. Когда ваше устройство

будет готово к установке очередного обновления функций, вы увидите соответствующее уведомление в Центре обновления Windows.

Обновление функций будет установлено только тогда, когда администратор устройстваодобрит

установку, выбрав «Загрузить и установить сейчас» для соответствующего обновле- ния. Единственное исключение из правила - это приближение срока окончания поддержки конкретной версии Windows 10. В этом случае, обновление будет установлено принудительно, если ваш компьютер совместим с ним.

Обновление функций до Windows 10, версия 1903  $6<sup>1</sup>$ 

Если на вашем устройстве по какой-либо причине была заблокирована установка обнов-ления функций, то в Центре обновления Windows вы получите уведомление, что новая версия доступна, но компьютер еще не готов ее получить.

7. Планируем перезагрузку Планируем перезагрузку

После установки обновления Windows спросит пользователя, можно ли выполнить перезагрузку прямо сейчас или нужно запланировать обновление. Если вы работаете над важным документом или выполняете другую важную активность, то перезагружать компьютер не нужно. Вместо этого нажмите ссылку Запланировать перезапуск и выберите время и дату для перезагрузки ПК, чтобы применить обновления.

Планируем перезагрузку 8. Изменяем период активностиИзменяем период активности

Следующим шагом вы можете сообщить Windows, когда вы обычно используете компь-ютер, чтобы предотвратить прерывания из-за перезагрузки. На странице обновления Windows нажмите ссылку Изменить период активности. Установите интервал времени, в течение кото- poro Windows не будет выполнить перезагрузку после установки обновления. Нажмите кнопку

«Сохранить».

История обновления 9.

В любое время вы можете посмотреть, какие обновления были установлены в систему, чтобы проверить отдельные обновления и убедиться, чтобы были установлены только нужные обновления. Нажмите ссылку Просмотр журнала обновления. Windows показывает список всехнедавних обновлений. Чтобы узнать больше об определенном обновлении, нажмите на соот-ветствующую ссылку. Откроется страница обновления из Центра поддержки Microsoft, котораяпредоставит подробную информацию об обновлении, включая известные ошибки.

 $10<sub>1</sub>$ Улаляем обновления

Действительно, Microsoft иногда выпускает обновления с серьезными ошибками, кото- рые приносят больше вреда, чем пользы. Обычно Редмонд исправляет ошибки уже в следую- щем корректирующем обновлении. Если вы не хотите ждать исправления, то удаление обнов-ления может стать эффективным способом, чтобы избавиться от проблем. На странице Про- смотр журнала обновлений нажмите ссылку Удалить обновления. Windows откроет апплет Па-нели управления со списком установленных обновлений. Дважды щелкните по проблемному обновления для его удаления.

11. Приостановить обновления на 7 дней Приостановить обновления на 7 дней

Начиная с Windows 10, версия 1903 в Центре обновления Windows стала доступно опция Приостановить обновление на 7 дн., которая позволяет откладывать все обновления, включая обновления безопасности. Если вы включите данную функцию, Windows не будет выполнять проверку и автоматическую установку всех обновлений в течение 7 дней. Опция доступна в том числе и для пользователей Windows 10 Домашняя, которые могут воспользоваться ей до 5раз, и таким образом откладывать обновления на срок до 35 дней.

Как временно отключить обновления драйвера 12.

Как временно отключить обновления драйвера в Windows 10

Microsoft также предлагает средство устранения неполадок Show or hide updates (Пока-зать или скрыть обновления), которое позволяет скрывать обновления драйверов и предотвра-щать повторную установку до того, как станет доступна исправная версия.

Скачайте пакет средства устранения неполадок с официального сайта Microsoft -

wushowhide.diagcab. Это портативное приложение, запустите его – установка не требуется. Чтобы скрыть обновление проблемного драйвера воспользуйтесь опцией Hide updates, чтобы восстановить обновление – Show hidden updates.

13. Восстанавливаем Windows Восстанавливаем Windows

Иногда обновления серьезно нарушают работоспособность системы. В этом случае вам подойдет восстановление Windows 10 до более раннего состояния, которое было до установки обновления. На странице обновления Windows нажмите ссылку Просмотр журнала обновле-ний, а затем кликните по ссылке Параметры восстановления и выберите опцию Вернуть ком-пьютер в исходное состояние.

Как переустановить Windows 10 и избавиться от проблем  $14.$ 

Имейте в виду, что при сбросе системы будут удалены все установленные приложения и настроенные параметры. Прежде чем, выполнять полный сброс, попытайтесь восстановить систему с помощью точек восстановления. Откройте Панель управления (включите режим отображения Мелкие значки), затем перейдите в Система, нажмите ссылку Защита системы, а затем выберите кнопку «Восстановить». На первом экране выберите опцию «Выбрать другую точку восстановления». На следующем экране выберите подходящую точку восстановления.

Поиск затрагиваемых программ  $15.$ 

Выберите точку восстановления, которая предшествовала установке обновления. Нажмите кнопку «Поиск затрагиваемых программ», чтобы увидеть, какое влияние окажет про-цесс восстановления на установленные приложения. Затем нажмите «Далее», чтобы перейти непосредственно к процессу восстановления.

16. Настраиваем расширенные параметры Настраиваем расширенные параметры

На странице Центр обновления Windows выберите ссылку Дополнительные параметры, чтобы настроить различные функции обновления системы.

При обновлении Windows предоставить обновления для других продуктов Майкрософт

- данный параметр гарантирует, что при установке системных обновлений Windows вы также получите обновления для Microsoft Office и других продуктов от Microsoft. Рекомендуется включить опцию.

Автоматически скачивать обновления даже через лимитные подключения данных (мо- жет взиматься плата) - данный параметр позволяет загружать обновления через мобильные подключения к Интернету. Если объем трафика на вашем тарифе ограничен, рекомендуем оста-вить данную опцию отключенной.

Перед перезапуском на экране появится напоминание. Чтобы получать больше уведом-лений о перезапуске, включите параметр – данная опция позволяет показывать уведомление о перезагрузке ПК поверх стандартного оповещения. Если вы обычно не отвлекаетесь на стан-дартные уведомления, то лучше включить опцию. В противном случае, оставьте ее отключен-ной.

Приостановить обновления - данный параметр позволяет отложить установку обновле-ний на определенное количество дней. Если вы хотите своевременно получать последние об-новления, оставьте параметр отключенным.

Выберите, когда устанавливать обновления

Параметры Выберите, когда устанавливать обновления больше подходят для организа-ций, чем обычным пользователям. Рекомендуется оставить настройки как есть. Если же вы хо-тите отложить установку крупных функциональных обновлений Windows 10 до 365 дней, то можете воспользоваться следующей инструкцией:

Как отложить установку обновления Windows 10 17.

Нажмите ссылку Оптимизация доставки. На открывшейся странице вы может разрешить скачивание обновления из других компьютеров в вашей сети или из компьютеров в Интернете. При включении данной опции рекомендуется выбрать вариант Компьютеры в локальной сети При желании можно настроить дополнительные параметры оптимизации доставки, но боль-шинству пользователей следует оставить параметры по умолчанию.

В после «Имя сервера» указываем локальную машину и название сервера, с которым будем работать. Вводим установленный в п.15 пароль для учётной записи «sa».

Далее видим типичный для Visual Studio интерфейс:

#### **Практическая работа № 9. Создание образа системы.**

#### **Восстановление системы**

**Цель работы:** изучить технологию импорта данных пользователя в базу данных **Ход работы**

#### **Задание 1Создаем диск с образом системы**

1. Кликаем по кнопке "Пуск" в левом нижнем углу рабочего стола системы. В открывшемся меню выбираем "Панель управления" ОС Windows 7. В открывшемся окне находим раздел "Система и безопасность" и щелкаем по подразделу "Архивированиеданных компьютера".

2. В открывшемся окне выбираем пункт "Создание образа системы".

3. Запустится "Мастер создания образа системы". Который предложит выбрать место сохранения архива. По-умолчанию будет указан пункт "На DVD-дисках". Оставляемэтот вариант и нажимаем кнопку "Далее".

4. Появится окно "Подтверждения параметров архивации". После проверки указанных параметров нажимаем кнопку "Активировать". После чего начнется процесс подго- товки и создания архива. Ход процесса будет отображаться в виде заполняющейся цветной полосы.

5. В ходе процесса Мастер предложит Вам вставить в привод чистый носитель информации размером более 1 Гб. Диск должен быть уже отформатирован. Сделать это можно в окне "Мой компьютер", кликнув правой кнопкой мыши по приводу с DVD

–диском. И в открывшемся меню выбрав пункт "Форматировать…", либо "Стереть этот диск". А мастер потом его сам отформатирует.

6. Далее Мастер приступит к записи, созданного архива на DVD-диск. Этот процесс может занять значительный промежуток времени.

7. По завершении этой операции появится окошко с предложением добавить на создаваемый диск информацию для аварийного восстановления системы. Как мы помнимиз статьи "Диск аварийного восстановления", с помощью записанной на диск инфор-мации возможно вернуть систему в одно из состояний, записанных в виде контроль-ной точки восстановления.

8. После того, как Мастер закончит работу по созданию образа системы, откроется окошко с сообщением об успешном выполнении архивации системы.

9. Теперь диск с созданным образом системы можно извлечь из привода и закрыть окно Мастера, нажав кнопку "Закрыть". Итак, диск с образом системы успешно создан. Соломенку мы подстелили. Себя подстраховали.

#### **Восстановление системы из образа системы**

Давайте рассмотрим ситуацию, когда у нас в результате действия вируса компьютер отказывается загружаться. Под рукой соответственно нет ни диска аварийного восстановления, ни установочного диска с ОС. Но мы заранее подготовили образ диска с системой.

1. Перезагружаем компьютер, нажав на кнопку "Reset", либо путем выключения и повторного включения питания компьютера. При загрузке жмем клавишу "F8" и захо-дим в меню "Дополнительные варианты загрузки".

2. Выбираем пункт "Устранение неполадок компьютера" и жмем клавишу "Enter".

3. После этого отобразится окно "Параметров восстановления системы" с выбором необходимо языка меню восстановления и параметрами клавиатуры. Как правило, здесь менять ничего не надо, просто жмем кнопку "Далее".

4. Далее появится окно "Параметры восстановления системы", в котором необходимо указать Имя пользователя и пароль. Укажите необходимое Имя пользователя, вве- дите пароль и нажмите кнопку "ОК".

5. Откроется окошко, в котором необходимо будет выбрать вариант восстановления системы. Далее вставьте в привод записанный ранее DVD-диск с образом системы и кликните по пункту "Восстановление образа системы". Через некоторое время система найдет образ на DVDдиске и запустит "Мастера восстановления компьютера из образа". Наследующих двух окнах Мастера нажмите последовательно кнопку "Далее", оставив предложенные варианты настройки. И на последнем окне нажмите кнопку "Готово".

6. Нажав кнопку "Готово", появится последнее окошко с предупреждением о том, что все данные на системном диске будут заменены данными из образа системы. Под- твердите свое намерения произвести восстановление системы с образа нажатием кнопки "Да".

7. После этого Мастер приступит к процессу восстановления системы, который займет немного времени.

8. По завершении процесса восстановления ПК автоматически перезагрузится. Операционная система восстановлена из образа, все пользовательские данные сохранены,мы их не трогали.

Вот мы и завершили изучение вопроса восстановление работы компьютера из образа системы.

#### **Практическая работа № 10. Разработка модулейпрограммного средства**

**Цель работы:** получить практические навыки разработки модулей программной си- стемы и интеграции этих модулей

#### **Ход работы**

**Задание 1**. Разработать модули будущей информационной системы. Оформить внеш- нюю спецификацию модулей. В спецификацию включить внешнее описание модуля, как под- ключается модуль, какие данные на входе/выходе модуля, структура модуля и средства защитыинформации.

**Задание 2**. Составить в виде функциональной и (или) структурной схемы общий алго- ритм работы ПО.

#### **Практическая работа №11. Настройка сетевого доступа**

#### **Цель работы:** изучение настройки сетевого доступа

#### **Ход работы**

1. Создать у себя на компьютере, на диске Dпапку с названием группы.

- 2. Настроить к ней общий доступ с полными правами.<br>3. Организовать лоступ к сетевым принтерам
- 3. Организовать доступ к сетевым принтерам.

4. В ней создать текстовый файл со следующими характеристиками: имя файла – фамилия (или фамилии студентов, работающих за этим компьютером), содержимое – IPадрес компьютера, его имя в сети, имя рабочей группы, перечислить все компьютеры в этой рабочей группе, указать сетевое имя принтера и его спецификацию.

5. Передать свой файл по сети всем студентам на занятии.

6. Забрать такой же файл с компьютера справа, добавив к его имени знак «+».

7. Создать папку с ограниченными правами (только для чтения). Протестируйте свою папку с чужого компьютера на возможность записи в ней.

8. Построить схему ЛВС, которую вы исследовали.

#### **Вопросы по теме:**

- 1. Каким образом внешний компьютер идентифицируется на вашем компьютере?
- 2. Дайте определение одноранговых локальных вычислительных сетей.
- 3. Как осуществить доступ к Вашим каталогам с другого ПК?

4. В каких случаях лучше использовать мастер настройки сети, а в каких лучше самостоятельно настроить

#### **Практическая работа № 12. Тестирование программных продуктов**

**Цель работы:** изучить способы тестирования программных продуктов **Ход работы**

1. С помощью системы создания инсталляторов создайте из программы установочный файл.

- 2. Выполните тестирование удобства установки.
- 3. Выполните тестирование конфигурации оборудования.
- 4. Выполните тестирование восстановления.
- 5. Выполните тестирование удобства эксплуатации.
- 6. Результаты выполнения практического задания запишите в отчет.

#### **Практическая работа № 13. Сравнение результатов тестирования с требовани-ями технического задания и/или спецификацией**

**Цель работы:** описать и проанализировать информационную систему, распределить роли в группе разработчиков.

#### **Ход работы**

1. Составить подробное описание информационной системы.

2. На основании описания системы провести анализ осуществимости. В ходе анализа ответить на вопросы:

- Что произойдет с организацией, если система не будет введена в эксплуатацию?
- Какие текущие проблемы существуют в организации и как новая система поможет их решить?
	- Каким образом система будет способствовать целям бизнеса?
- Требует ли разработка системы технологии, которая до этого не использовалась в организации?

Результатом анализа должно явиться заключение о возможности реализации проекта.

4. Распределить роли в группе (руководитель проекта-разработчик, системный аналитикразработчик, тестер-разработчик).

- 5. Заполнить разделы плана:
- Введение
- Организация выполнения проекта
- Анализ рисков

Разделы должны содержать рекомендации относительно разработки системы, базовые предложения по объёму требуемого бюджета, числу разработчиков, времени и требуемому программному обеспечению.

## **Практическая работа № 14. Анализ рисков**

**Цель работы:** анализ рисков информационной системы\ **Ход работы**

**Задание 1.** Общая стоимость компании составляет 2 000 000 руб. Риск утери данных мо-жет нанести ущерб с фактором воздействия 50%. Вероятность происшествия – раз в 5 лет, т.е. 0,5.

Расчет цены потерь (Q) производится по формуле 1.

 $Q = K * C$ , (1)

К – Общая стоимость компанииС – фактор воздействия риска

 $Q = 2000000 * 0.5 = 1000000000000.$ 

Величина риска (R) в данной ситуации зависит от двух факторов и считается по формуле $R = P^*$ 

Р – Вероятность наступления риска

 $\rm R$  =  $0.5$   $^*$   $1\ 000\ 000$  =  $500\ 000$  рублей, т.е. существует риск потери такой суммы ежегодно.

редко.

Задание 2. Риск потери информации в результате отказа работы ПО на длительное времяЗначения субъективной шкалы вероятностей происшествия равно В событие случается

#### Практическая работа № 15. Выявление первичных и вторичных оши-

бок

Цель работы: способы выявление первичных и вторичных ошибок.

#### Ход работы

Математические модели надежности программных средств подразделяются на анали-тические и эмпирические. Аналитические модели дают возможность рассчитать количе- ственные показатели надежности, основываясь на данных о поведении программы в процессе тестирования. Эмпирические модели базируются на анализе структурных особенностей про-грамм.

Аналитические молели, в свою очерель, делятся на лве группы: динамические и ста-тические. В динамических моделях поведение ПО, т. е. появление отказов, анализируется во времени. От способа фиксации момента отказа модели могут быть модели с непрерывным вре-менем или модели с дискретным временем.

В статических моделях учитывают зависимость количества ошибок от числа тестовых прогонов.

К аналитическим линамическим лискретным моделям относятся, например, моделиШумана и Ла Падула.

Задание 1. Рассмотрим принципы построения модели Шумана подробнее. Введем ос-новные показатели надежности. Определим вероятность безотказной работы как дополнитель-ную функцию распределения:  $Pit$ ) =  $P(T > t)$  где  $T$  длительность наработки, *t* — текущее время.

#### Практическая работа № 16. Обнаружение вируса и устранение последствий  $er<sub>0</sub>$

#### влияния

Цель работы: способы обнаружения вирусов и устранение последствий их вляяния

#### Хол работы

Порядок действий пользователя при обнаружении заражения ЭВМ вируса-

ми

Даже при скрупулезном выполнении всех правил профилактики возможность зараженияЭВМ компьютерными вирусами полностью исключить нельзя. И если вирус все же попал в КС, то последствия его пребывания можно свести к минимуму, придерживаясь определенной по- следовательности действий.

О наличии вируса в КС пользователь может судить по следующим событиям:

появление сообщений антивирусных средств о заражении или о предполагаемом зара-жении:

явные проявления присутствия вируса, такие как сообщения, выдаваемые на монитор или принтер, звуковые эффекты, уничтожение файлов и другие аналогичные действия, однозначно указывающие на наличие вируса в КС;

неявные проявления заражения, которые могут быть вызваны и другими причинами, например, сбоями или отказами аппаратных и программных средств  $KC.$ 

К неявным проявлениям наличия вирусов в КС можно отнести "зависания" системы, за-медление выполнения определенных действий, нарушение адресации, сбои устройств и тому подобное.

Получив информацию о предполагаемом заражении, пользователь должен убедиться в этом. Решить такую задачу можно с помощью всего комплекса антивирусных средств. Убедив-шись в том, что заражение произошло, пользователю следует выполнить следующую последо-вательность шагов:

Шаг 1. Выключить ЭВМ для уничтожения резидентных вирусов.

Шаг 2. Осуществить загрузку эталонной операционной системы со сменного носителя информации, в которой отсутствуют вирусы.

Шаг 3. Сохранить на сменных носителях информации важные для вас файлы, которые не имеют резервных копий.

Шаг 4. Использовать антивирусные средства для удаления вирусов и восстановления файлов, областей памяти. Если работоспособность ЭВМ восстановлена, то осуществляется пе-реход к шагу 8, иначе - к шагу 5.

Шаг 5. Осуществить полное стирание и разметку (форматирование) несъемных внешнихзапоминающих устройств. В ПЭВМ для этого могут быть использованы программы MS-DOS FDISK и FORMAT. Программа форматирования FORMAT не удаляет главную загрузочную за-пись на жестком диске, в которой может находиться загрузочный вирус. Поэтому необходимовыполнить программу FDISK с недокументированным параметром MBR, создать с помощью этой же программы разделы и логические диски на жестком диске. Затем выполняется про-грамма **FORMAT ЛЛЯ всех логических лисков.** 

Шаг 6. Восстановить ОС, другие программные системы и файлы с дистрибутивов и ре-зервных копий, созданных до заражения.

Шаг 7. Тщательно проверить файлы, сохраненные после обнаружения заражения, и, принеобходимости, удалить вирусы и восстановить файлы;

Шаг 8. Завершить восстановление информации всесторонней проверкой ЭВМ с помо- щью всех имеющихся в распоряжении пользователя антивирусных средств.

При выполнении рекомендаций по профилактике заражения компьютерными вирусами, а также при умелых и своевременных действиях в случае заражения вирусами, ущерб инфор-мационным ресурсам КС может быть сведен к минимуму.

В процессе удаления последствий заражения вирусами осуществляется удаление виру- сов, а также восстановление файлов и областей памяти, в которых находился вирус. Существуетдва метода удаления последствий воздействия вирусов антивирусными программами.

Первый метод предполагает восстановление системы после воздействия известных ви- русов. Разработчик программы-фага, удаляющей вирус, должен знать структуру вируса и его характеристики размещения в среде обитания.

Второй метод позволяет восстанавливать файлы и загрузочные сектора, зараженные не-известными вирусами. Для восстановления файлов программа восстановления должна заблаго-временно создать и хранить информацию о файлах, полученную в условиях отсутствия виру- сов. Имея информацию о незараженном файле и используя сведения об общих принципах ра-боты вирусов, осуществляется восстановление файлов. Если вирус подверг файл необратимымизменениям, то восстановление возможно только с использованием резервной копии или с дистрибутива. При их отсутствии существует только один выход - уничтожить файл и восстано- вить его вручную.

Если антивирусная программа не может восстановить главную загрузочную запись илизагрузочные сектора, то можно попытаться это сделать вручную. В случае неудачи следует от-форматировать диск и установить ОС.

Существуют вирусы, которые, попадая в ЭВМ, становятся частью его ОС. Если просто удалить такой вирус, то система становится неработоспособной.

Одним из таких вирусов является вирус One Half. При загрузке ЭВМ вирус постепенно зашифровывает жесткий диск. При обращении к уже зашифрованным секторам резидентный вирус One Half перехватывает обращения и расшифровывает информацию. Удаление вируса приведет к невозможности использовать зашифрованную часть диска. При удалении такого ви-руса необходимо сначала расшифровать информацию на диске. Для этого необходимо знать механизм действия вируса.

#### **Практическая работа № 17. Установка и настройка антивируса. Настройка об-новлений с помощью зеркала**

**Цель работы:** изучить системные требования антивируса, настройка обновлений с по-мощью зеркал

#### **Ход работы**

#### **Задание 1. Системные требования**

В этом задании нужно сравнить системные требования **Антивируса Касперского 6.0** с конфигурацией Вашего компьютера и убедиться, что установка этого приложения возможна.

Задание 2. Установка. Стандартная процедура установки включает в себя копирование необходимых в работе программы файлов на диск (в нужное место) и регистрацию в реестре операционной системы.

#### **Практическая работа № 18. Настройка политики безопасности**

**Цель работы:** ознакомиться с методами ограничения доступа к ин-

#### формации

#### **Ход работы**

1. *Освоить средства разграничения доступа пользователей к папкам*:

– выполнить команду «Общий доступ и безопасность» контекстного меню папки (если эта команда недоступна, то выключить режим «Использовать простой об- щий доступ к файлам» на вкладке «Вид» окна свойств папки) или команду «Свой-ства»;

– открыть вкладку «Безопасность» и включить в отчет сведения о субъектах, кото-рым разрешен доступ к папке и о разрешенных для них видах доступа;

– с помощью кнопки «Дополнительно» открыть окно дополнительных параметровбезопасности папки (вкладка «Разрешения»);

– включить в отчет сведения о полном наборе прав доступа к пап-

ке для каждого изимеющихся в списке субъектов;

– открыть вкладку «Владелец», включить в отчет сведения о владельце папки и о возможности его изменения обычным пользователем;

– открыть папку «Аудит», включить в отчет сведения о назначении параметров аудита, устанавливаемых на этой вкладке, и о возможности их установки обыч- ным пользователем;

закрыть окно дополнительных параметров безопасности.

2. *Освоить средства разграничения доступа пользователей к файлам*: – выполнить команду «Свойства» контекстного меню файла;

– повторить все задания п. 1, но применительно не к папке, а к

файлу.

3. *Освоить средства разграничения доступа к принтерам*:

– выполнить команду «Принтеры и факсы» меню «Пуск»;

– выполнить команду «Свойства» контекстного меню установленного в системепринтера;

– повторить все задания п. 1, но применительно не к папке, а к принтеру.

4. *Освоить средства разграничения доступа к разделам реестра операционной си-стемы*:

– с помощью команды «Выполнить» меню «Пуск» запустить программу редакти- рования системного реестра regedit (regedt32);

– с помощью команды «Разрешения» меню «Правка» редактора реестра опреде- лить сведения о правах доступа пользователей к корневым разделам реестра, их владельцах и параметрах политики аудита;

– включить в отчет сведения о правах доступа пользователей к данной папке и о еевладельце.

#### **Практическая работа № 19 Настройка программы-браузера**

**Цель работы**: изучить способы настройки браузера **Ход работы**

1. Создайте папку на рабочем столе и переименуйте её.

2. Откройте броузер Internet Explorer.

3. На вкладке Панели инструментов меню Вид уберите все флажки напротив всех панелейинструментов.

4. В меню Вид уберите флажок со вкладки Строка состояния.

5. Нажмите кнопку Print Screen.

6. Откройте графический редактор и вставьте скопированное в рабочую область.Настройка панелей инструментов Internet Explorer.

7. Вернитесь к обозревателю и при помощи действий Вид $\Box$  Панели инструментов, отоб- разите на экране Ссылки. Скопируйте в Paint данное окно, сравните с предыдущим ри- сунком и вырежьте все части, которые дублируют первый рисунок. Вставьте получив- шееся на фон рабочей области рисунка и подпишите «ссылки».

Вернитесь снова к обозревателю и, проделав аналогичные действия, вставьте в тот же рисунок Адресную строку, Обычные кнопки, строку состояния и подпишите их. Скопируйте аналогичным образом Панели обозревателя: Избранное (часто посещаемые веб-страницы), Журнал (список недавно посещённых веб-страниц),

#### Поиск, Папки.

Для просмотра веб-страницами вам нужно научиться изменять размер 8. шрифта, отклю- чить графику для увеличения скорости отображения всех вебстраниц.

Для того, чтобы установить оптимальный для просмотра страницы размер шрифта, нужно сделать следующее Вид□Размер шрифта. Выберите Самый крупный.

 $\mathbf{Q}$ Чтобы отключить графику для увеличения скорости отображения всех веб-страниц, меню Сервис обозревателя Internet Explorer выберите команду Свойства обозрева-теля.

Выберите вкладку Дополнительно. В группе Мультимедиа снимите 10. один или не- сколько из флажков: Отображать рисунки, Воспроизводить анимацию на веб-стра- ницах, Воспроизводить видео на веб-страницах и Воспроизводить звуки на веб- страницах.

Чтобы увеличить размер дискового пространства, выделяемого для  $11.$ временного хране- ния веб-страниц, в меню Сервис обозревателя Internet Explorer выберите команду Свой-ства обозревателя.

12. На вкладке Общие нажмите кнопку Параметры.

Чтобы увеличить размер дискового пространства, выделяемого для 13. временного хране- ния страниц, переместите движок вправо.

#### Практическая работа № 20 Работа с реестром

Цель работы: изучить структуру ключей реестра, типы параметров ключей, способы редактирования реестра; получить практические навыки работы с редактором реестра RegEdit.

Внимание! Перед началом редактирования реестра обязательно выполните следующиедействия:

подготовьте копии реестра;

убедитесь, что были исчерпаны все остальные средства, менее опасные, чем редактированиереестра.

#### Хол работы

 $1)$ Выполнить резервное копирование файлов системного реестра.

Изучить функции редактора реестра Registry Editor:  $(2)$ 

 $a)$ создать новый ключ в разделе Hkey\_Current\_config, создать для него параметр строко-вого типа и задать его значение -"Мой"; какой параметр для вновь созданного ключа появ-ляется по умолчанию?

В отчете указать иерархию ключа, названия и значения созданного параметра и пара-метра по умолчанию.

 $b)$ удалить созданные ключ и параметр;

найти первых два ключа с полным именем "Setup";  $c)$ 

в отчете указать иерархию ключа.

проверить, имеет ли реестр ключ со значением любого  $\mathbf{d}$ его параметра 35; отразить результата поиска в отчете;

проверить возможность экспортировать реестр в новый файл и им $e)$ портировать его из ранее сохраненного файла; какое расширение имеют файлы импорта-экспорта реестра?

 $3)$ Исследование раздела Hkey Clauses Root.

Найти ссылку на подключ для файлов с расширением DOC. a)

 $b)$ Найти подключ, на который указывает эта ссылка.

Для найденного подключа определить следующие ключи на- $\mathbf{c}$ ) стройки Word: вид графического значка (icon);

командная строка для запуска исполняемого файла.

Отредактировать значения параметра "По умолчанию" для этих двух d) ключей таким образом, чтобы изменился графический значок Word, а также изменилось приложение, ко-торое автоматически запускается при открытии файлов с расширением Doc.

Проверить выполненные установки, открыв любой файл Doc.

В отчете указать иерархию двух ключей, название исследуемых параметров, их новое истарое значения.

Исследование раздела Hkey\_Local\_Machine.  $4)$ 

 $e)$ 

 $e)$ 

Найти подключи конфигурации оборудования. Сколько конфигураций имеет данный компьютер?

В отчете указать иерархию ключа, название исследуемого параметра, его значения.

Исследование раздела Hkey\_Current\_config.  $5)$ 

 $a)$ Копией какого ключа является данный раздел?

 $b)$ Найти ключ, отвечающий за настройки дисплея.

 $c)$ Ознакомиться со списком параметров этого ключа.

Изменить текущую разрешающую способность монитора на значение  $\overline{d}$ "640.480".

Для проверки выполнения перегрузить операционную систему (ОС).

В отчете указать иерархию ключа, название исследуемого параметра, его новое и ста-рое значения.

 $6)$ Исследование раздела Hkey\_Current\_user.

 $a)$ Копией какого ключа является данный раздел?

Найти ключ, отвечающий за настройки Рабочего стола. Ознакомиться  $b)$ со списком вло-женных ключей. Для произвольно выбранных из списка 5 ключей исследовать, аналогом каких настроек Панели управления они являются.

В отчете указать иерархию пяти ключей и соответствующие настройки Панели управления.

Изменить с помощью реестра ширину полосы прокрутки и строки  $\mathbf{c})$ командного меню в окнах Windows. Проверить выполненные настройки.

В отчете указать иерархию ключа, название исследуемого параметра, его новое и ста-рое значения.

 $\mathbf{d}$ В подразделе установленного программного обеспечения для текущего пользователя найти ключ, хранящий полное имя файла справки Word.

В отчете указать иерархию ключа.

Для приложения Word найти ключ, хранящий информацию о катало $e)$ ге автоматически сохраняемых документов. Сравнить его с каталогом, указанным в параметрах Word. (Запу- стить Word, вызвать Сервис-Параметры - Расположение-Автосохраненные).

Иерархию ключа и результаты сравнения отразить в отчете.

Проверить влияние изменения параметров приложения Word через меню Сервис на зна-чение параметра автосохранения ключа в реестре, а также обратную связь. В отчете указать иерархию ключа, название исследуемого параметра.

Для приложения Excel найти ключ, хранящий информацию о по $f$ следних 9 загружен- ных файлах XLS. Запомнить названия параметров и значение одного из них. Информацию о ключе, параметре и его значении отразить в отчете.

 $7)$ Восстановить состояние системного реестра из резервных копий или из копий ОС.

#### Практическая работа № 21. Работа с программой восстановления файлов и очистки дисков

Цель работы: изучение работы программ восстановления файлов и очистки лисков

#### Ход работы

Задание 1. Используя задания Сведения о системе, определите следующие параметры компьютерной системы: Мультимедиа, запоминающие устройства, системные драйверы, группы программ, автоматически загружаемые программы.

Задание 2. Используя стандартную программу Windows Проверка диска, проверьте диск А: на наличие поврежденных секторов и ошибок файловой системы. При этом если будутобнаружены ошибки, то задайте режим восстановления поврежденных секторов диска автома-тического исправления системных ошибок.

Задание 3. Используя служебную программу Архивация данных, архивируйте данныеиз папки C:\Program Files\Microsoft Office\Templates в архив с именем Templates на диске D:.

Задание 4. Используя служебную программу Архивация данных, создайте архив си- стемных файлов и дискету аварийного восстановления, которые могут быть использованы в целях восстановления системы в случае ее отказа.

#### Междисциплинарный курс «Обеспечение качества функционирования компьютерных систем»

Форма промежуточной аттестации - дифференцированный зачет.

#### Вопросы для контрольного опроса

1. Многоуровневая модель качества программного обеспечения

2. Объекты уязвимости

3. Дестабилизирующие факторы и угрозы надежности

4. Методы предотвращения угроз надежности

5. Оперативные методы повышения надежности: временная, информационная, программная избыточность

6. Первичные ошибки, вторичные ошибки и их проявления

7. Математические модели описания статистических характеристик ошибок в программах

8. Анализ рисков и характеристик качества программного обеспечения при внелрении

9. Целесообразность разработки модулей адаптации

10. Вредоносные программы: классификация, методы обнаружения

11. Антивирусные программы: классификация, сравнительный анализ

12. Файрвол: задачи, сравнительный анализ, настройка

13. Групповые политики. Аутентификация. Учетные записи

14. Тестирование защиты программного обеспечения

15. Средства и протоколы шифрования сообщений

#### Междисциплинарный курс «Внедрение и поддержка компьютерных сис-**TeM»**

#### Форма промежуточной аттестации - Экзамен.

1. ГОСТ Р ИСО/МЭК 12207. Основные процессы и взаимосвязь между документами в информационной системе согласно стандартам

2. Виды внедрения, план внедрения. Стратегии, цели и сценарии внедрения.

3. Функции менеджера сопровождения и менеджера развертывания

4. Типовые функции инструментария для автоматизации процесса внедрения информационной системы

5. Оценка качества функционирования информационной системы. CALSтехнологии

6. Организация процесса обновления в информационной системе. Регламенты обновления

7. Тестирование программного обеспечения в процессе внедрения и эксплуатании

8. Эксплуатационная документация

9. Понятие совместимости программного обеспечения. Аппаратная и программная совместимость. Совместимость драйверов

10. Причины возникновения проблем совместимости. Методы выявления проблем совместимости ПО

11. Выполнение чистой загрузки. Выявление причин возникновения проблем совместимости ПО. Выбор методов выявления совместимости

12. Проблемы перехода на новые версии программ. Мастер совместимости программ. Инструментарий учета аппаратных компонентов

13. Анализ приложений с проблемами совместимости. Использование динамически загружаемых библиотек. Механизм решения проблем совместимости на основе «системных заплаток». Разработка модулей обеспечения совместимости

14. Создание в системе виртуальной машины для исполнения приложений

15. Изменение настроек по умолчанию в образе. Подключение к сетевому ресурсу. Настройка обновлений программ. Обновление драйверов

16. Решение проблем конфигурации с помощью групповых политик

17. Тестирование на совместимость в безопасном режиме. Восстановление систе-МЫ

18. Производительность ПК. Проблемы производительности. Анализ журналов событий

19. Настройка управления питанием. Оптимизация использования процессора

20. Оптимизация использования памяти. Оптимизация использования жесткого диска. Оптимизация использования сети. Инструменты повышения производительности программного обеспечения

21. Средства диагностики оборудования. Разрешение проблем аппаратного сбоя

22. Аппаратно-программные платформы серверов и рабочих станций

23. Установка серверной части. Виды серверного программного обеспечения

24. Особенности эксплуатации различных видов серверного программного обеспечения

25. Виды клиентского программного обеспечения. Установка, адаптация и сопровождение клиентского программного обеспечения

Практическое задание:

1) по инсталляции и настройке предложенного программного обеспечения (при необходимости используя руководство администратора

2) по анализу и определению направлений модификации программного обеспечения в соответствии с вариантом эксплуатации

#### Критерии оценки:

оценки «хорошо» заслуживает студент, обнаруживший полные знания учебнопрограммного материала, успешно выполняющий предусмотренные в программе задания, усвоивший основную литературу, рекомендованную в программе. Как правило,

оценка «хорошо» выставляется студентам, показавшим систематический характер знаний по дисциплине и способным к их самостоятельному пополнению и обновлению в ходе дальнейшей учебной работы и профессиональной деятельности;

оценки «удовлетворительно» заслуживает студент, обнаруживший знание учебно-программного материала в объеме, необходимом для дальнейшей учебы и предстоящей работы по профессии, справляющийся с выполнением заданий, предусмотренных программой, знакомый с основной литературой, рекомендованной программой. Как правило, оценка «удовлетворительно» выставляется студентам, допустившим погрешность в ответе на экзамене и при выполнении экзаменационных заданий, но обладающим необходимыми знаниями для их устранения под руководством преподавателя;

оценка «неудовлетворительно» выставляется студенту, обнаружившему пробелы в знаниях основного учебно-программного материала, допустившему принципиальные ошибки в выполнении предусмотренных программой заданий. Как правило, оценка **«неудовлетворительно»** ставится студентам, которые не могут продолжить обучение или приступить к профессиональной деятельности по окончании вуза без дополнительных занятий по соответствующей дисциплине».

#### **2.3. Рекомендуемая литература для разработки оценочных средств и подготовки обучающихся к аттестации.**

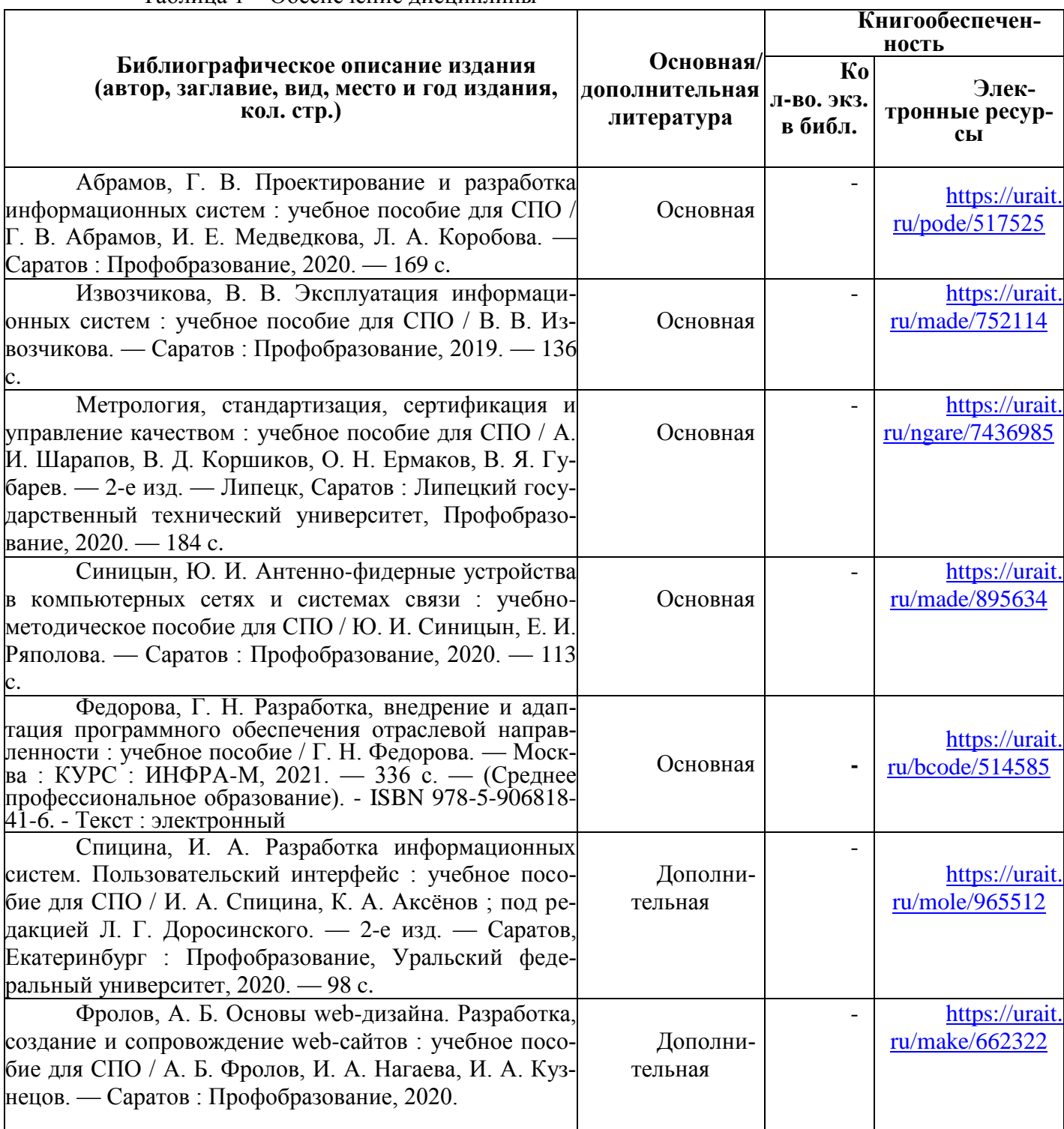

Таблица 1 – Обеспечение дисциплины

| таолица 2 – перечень современных профессиональных оаз данных (Спрд) |                                                                   |
|---------------------------------------------------------------------|-------------------------------------------------------------------|
| No.                                                                 | Наименование СПБД                                                 |
|                                                                     | Научная электронная библиотека eLIBRARRY - www.elibrary.ru        |
|                                                                     | Научная электронная библиотека КиберЛениНка - www.cyberleninka.ru |

 $T_1 \xi$  –  $T_2 \xi$  –  $T_3 \xi$  –  $T_4 \xi$  ,  $T_5 \xi$  ,  $T_6 \xi$  ,  $T_7 \xi$  ,  $T_8 \xi$  ,  $T_9 \xi$  ,  $T_9 \xi$  ,  $T_9 \xi$  ,  $T_9 \xi$  ,  $T_9 \xi$  ,  $T_9 \xi$  ,  $T_9 \xi$  ,  $T_9 \xi$  ,  $T_9 \xi$  ,  $T_9 \xi$  ,  $T_9 \xi$  ,  $T_9 \xi$  ,  $T_9 \xi$  ,  $T_9 \xi$  ,

Таблица 3 – Перечень информационных справочных систем (ИСС)

| Наименование ИСС                                              |
|---------------------------------------------------------------|
| Справочная правовая система КонсультантПлюс www.consultant.ru |
| Электронная библиотечная система ЭБС ЮРАИТ - www.urait.ru     |

#### **2.4. Перечень материалов, оборудования и информационных источников.**

Реализация профессионального модуля предполагает наличие учебного кабинета «математических дисциплин» и лаборатории «системного и прикладного программирования».

Кабинет № 31математических дисциплин (для проведения занятий лекционного типа и занятий семинарского типа, курсового проектирования (выполнения курсовых работ) групповых и индивидуальных консультаций, текущего контроля и промежуточной аттестации) оборудован мультимедийным комплексом. Специализированная мебель: Учебная мебель на 32 посадочных места (столов 16 шт., стульев 32 шт.), рабочее место преподавателя ( стол 1 шт., стул 1 шт.), кафедра 1 шт. доска меловая 3х секционная 1шт. Компьютер Intel Pentium Dual CPU E2160 1,8 GHz ОЗУ- 2 Gb, HDD-500Gb, DVD RV-ROM, Клавиатура, Мышь. ОС windows 7 Максимальная. Локальный сеть с выходом в Интернет. Видеопроектор потолочный Epson EB-S82, проекционный экран Clasic Solition 266x149, акустические колонки Genius.

Наборы демонстрационного оборудования и учебно-наглядных пособий: мультимедийные приложения к лекционным курсам и практическим занятиям, интерактивные учебно-наглядные пособия.

Лаборатория 2.1 вычислительной техники, архитектуры персонального компьютера и периферийных устройств. Компьютерный класс (для проведения практических занятий, курсового проектирования (выполнения курсовых работ) с применением вычислительной техники).

Специализированная мебель и оборудование: Учебная мебель на 14 посадочных мест (14 компьютерных столов, 14 черных кресел) рабочее место преподавателя (компьютерный стол 1шт., кресло 1шт.), доска меловая односекционная 1шт., доска маркерная на колесиках 1 шт., жалюзи 1шт. Компьютер Intel i5 4460/1Тб/8Гб/монитор Samsung 23" - 1 шт., Мультимедийный проектор Тип 1 Optoma x 400 - 1 шт. Компьютер Intel i5 4460/1Тб/8Гб/ монитор Samsung 23" - 14 шт. Консультант + (Договор поставки и сопровождения экземпляров системы № 124 от 01.09.2023), Операционная система Linux Mint 19 MATE, 20.04, офисный пакет LibreOffice. графический редактор GIMP, программа трехмерной графики Blender, среды разработки Dev-C++, ASMTool лицензия GNU GPL, Visual Studio Community (включая C++, C#, JavaScript, .NET, SQL) - freemium, RADStudio (Delphi, C++ Builder, Rad PHP) - академическая лицензия. 7-Zip (freeware), Acrobat Reader DC (freeware), Adobe Acrobat Reader DC (freeware), FireFox 77.0.1 (freeware), Google Chrome 83.0.4103.97 (freeware), VLC media player (freeware), K-Lite Codec Pack Full (freeware), антивирусная программа Kaspersky Free.

Наборы демонстрационного оборудования и учебно-наглядных пособий: мультимедийные приложения к лекционным курсам и практическим занятиям, интерактивные учебно-наглядные пособия.Реализация профессионального модуля предполагает обязательную **учебную практику.**

Оборудование и технологическое оснащение **рабочих мест:**

Кабинет № 31математических дисциплин (для проведения занятий лекционного типа и занятий семинарского типа, курсового проектирования (выполнения курсовых работ) групповых и индивидуальных консультаций, текущего контроля и промежуточной аттестации) оборудован мультимедийным комплексом. Специализированная мебель: Учебная мебель на 32 посадочных места (столов 16 шт., стульев 32 шт.), рабочее место преподавателя ( стол 1 шт., стул 1 шт.), кафедра 1 шт. доска меловая 3х секционная 1шт. Компьютер Intel Pentium Dual CPU E2160 1,8 GHz ОЗУ- 2 Gb, HDD-500Gb, DVD RV-ROM, Клавиатура, Мышь. ОС windows 7 Максимальная. Локальный сеть с выходом в Интернет. Видеопроектор потолочный Epson EB-S82, проекционный экран Clasic Solition 266x149, акустические колонки Genius.

Наборы демонстрационного оборудования и учебно-наглядных пособий: мультимедийные приложения к лекционным курсам и практическим занятиям, интерактивные учебно-наглядные пособия.

Кабинет № 2.2 Полигон учебных баз практик. Компьютерный класс (для проведения практических занятий, курсового проектирования (выполнения курсовых работ) с применением вычислительной техники). Специализированная мебель и оборудование: Учебная мебель на 15 посадочных мест, рабочее место преподавателя (стол - 1 шт., стул - 1 шт.). Компьютер Intel i5 7400/1Tb/8Gb/Philips 243V5Q 23' - 15 шт. Компьютер Intel i3-2100 2.4 Ghz/4/500Gb/Acer V193 19" - 1 шт., Мультимедийный проектор Тип 1 Optoma x 400 - 1 шт. Перечень лицензионного программного обеспечения: Microsoft Windows Professional (КОНТРАКТ № 5213/20 «28» сентября 2020 г, Microsoft Office Standart (КОНТРАКТ № 5213/20 «28» сентября 2020 г), Консультант + (Договор поставки и сопровождения экземпляров системы № 200 от 09.09.2019). Перечень свободно распространяемого программного обеспечения (лицензия GNU GPL): Операционная система Linux Mint 19 MATE, 20.04, офисный пакет LibreOffice. графический редактор GIMP, программа трехмерной графики Blender, среды разработки Dev-C++, ASMTool - лицензия GNU GPL, Visual Studio Community (включая C++, C#, JavaScript, .NET, SQL) - freemium, RADStudio (Delphi, C++ Builder, Rad PHP) - академическая лицензия. 7-Zip (freeware), Acrobat Reader DC (freeware), Adobe Acrobat Reader DC (freeware), FireFox 77.0.1 (freeware), Google Chrome 83.0.4103.97 (freeware), VLC media player (freeware), K-Lite Codec Pack Full (freeware). Российское программное обеспечение: антивирусная программа Kaspersky Free.

Наборы демонстрационного оборудования и учебно-наглядных пособий: мультимедийные приложения к лекционным курсам и практическим занятиям, интерактивные учебно-наглядные пособия.

Реализация профессионального модуля предполагает **обязательную производственную практику (пог профилю специальности)**.

Оборудование и технологическое оснащение рабочих мест:

Кабинет № 31математических дисциплин (для проведения занятий лекционного типа и занятий семинарского типа, курсового проектирования (выполнения курсовых работ) групповых и индивидуальных консультаций, текущего контроля и промежуточной аттестации) оборудован мультимедийным комплексом. Специализированная мебель: Учебная мебель на 32 посадочных места (столов 16 шт., стульев 32 шт.), рабочее место преподавателя ( стол 1 шт., стул 1 шт.), кафедра 1 шт. доска меловая 3х секционная 1шт. Компьютер Intel Pentium Dual CPU E2160 1,8 GHz ОЗУ- 2 Gb, HDD-500Gb,

DVD RV-ROM, Клавиатура, Мышь. ОС windows 7 Максимальная. Локальный сеть с выходом в Интернет. Видеопроектор потолочный Epson EB-S82, проекционный экран Clasic Solition 266x149, акустические колонки Genius.

Наборы демонстрационного оборудования и учебно-наглядных пособий: мультимедийные приложения к лекционным курсам и практическим занятиям, интерактивные учебно-наглядные пособия.

#### **Долгосрочные договора о проведении практики:**

Договор от 10.05.2023 №ПП-02/23 между ГБУ РД «Кизлярская центральная городская больница» и ЧПОУ «Республиканский полипрофессиональный колледж». Срок действия договора до 28.02.2026. Адрес организации : 368830, Республика Дагестан, г.Кизляр, ул.Победы, д.48.

Договор от 10.05.2023 №ПП-04/23 между Обществом с ограниченной ответственностью «Оптимасеть» и ЧПОУ «Республиканский полипрофессиональный колледж». Срок действия договора до 30.06.2027. Адрес организации : 368830, Республика Дагестан, г.Кизляр, Аэродромная улица, строение 4.

Договор от 10.05.2023 №ПП-05/23 между АО «Кизлярагрокомплекс» и ЧПОУ «Республиканский полипрофессиональный колледж». Срок действия договора до 30.06.2027. Адрес организации : 368830, Республика Дагестан, г.Кизляр, улица Коммунистическая, д.53.

Договор от 10.05.2023 №ПП-03/23 между Филиалом СПбГЭУ в городе Кизляре и ЧПОУ «Республиканский полипрофессиональный колледж». Срок действия договора до 30.06.2027. Адрес организации : 368830, Республика Дагестан, г.Кизляр, улица Ленина, 14.

Реализация профессионального модуля предполагает обязательную сдачу **квалификационного экзамена.** Экзамен проходит в лаборатории системного и прикладного программирования.

Кабинет № 3.1 Лаборатория системного и прикладного программирования. Компьютерный класс (для проведения практических занятий, курсового проектирования (выполнения курсовых работ) с применением вычислительной техники).

Специализированная мебель и оборудование: Учебная мебель на 16 посадочных мест, рабочее место преподавателя (стол - 1 шт., стул - 1 шт.). Компьютер Intel i5 7400/1Tb/8Gb/Philips 243V5Q 23' - 16 шт. Компьютер Intel i3-2100 2.4 Ghz/4/500Gb/Acer V193 19" - 1 шт., Мультимедийный проектор Тип 1 Optoma x 400 - 1 шт. Перечень лицензионного программного обеспечения: Microsoft Windows Professional (КОНТРАКТ № 5213/20 «28» сентября 2020 г, Microsoft Office Standart (КОН-ТРАКТ № 5213/20 «28» сентября 2020 г), Консультант + (Договор поставки и сопровождения экземпляров системы № 200 от 09.09.2019). Перечень свободно распространяемого программного обеспечения (лицензия GNU GPL): Операционная система Linux Mint 19 MATE, 20.04, офисный пакет LibreOffice. графический редактор GIMP, программа трехмерной графики Blender, среды разработки Dev-C++, ASMTool - лицензия GNU GPL, Visual Studio Community (включая C++, C#, JavaScript, .NET, SQL) freemium, RADStudio (Delphi, C++ Builder, Rad PHP) - академическая лицензия. 7-Zip (freeware), Acrobat Reader DC (freeware), Adobe Acrobat Reader DC (freeware), FireFox 77.0.1 (freeware), Google Chrome 83.0.4103.97 (freeware), VLC media player (freeware), K-Lite Codec Pack Full (freeware). Российское программное обеспечение: антивирусная программа Kaspersky Free.

Наборы демонстрационного оборудования и учебно-наглядных пособий: мультимедийные приложения к лекционным курсам и практическим занятиям, интерактивные учебно-наглядные пособия.

## 3. ОЦЕНКА ПО УЧЕБНОЙ И (ИЛИ) ПРОИЗВОДСТВЕННОЙ ПРАКТИКЕ

Целью оценки по учебной и (или) производственной практике является оценка:

- Профессиональных и общих компетенций (далее ПК и ОК);  $\equiv$
- $\equiv$ Практического опыта и умений.

Оценка по учебной и (или) производственной практике выставляется на основании данных Контроль и оценка результатов освоения учебной практики осуществляется преподавателем-руководителем практики в форме проверки и защиты отчетов по учебной практике, проводимой в рамках профессионального модуля ПМ 11.

#### 3.1. Перечень видов работ для проверки результатов освоения программы профессионального модуля на практике.

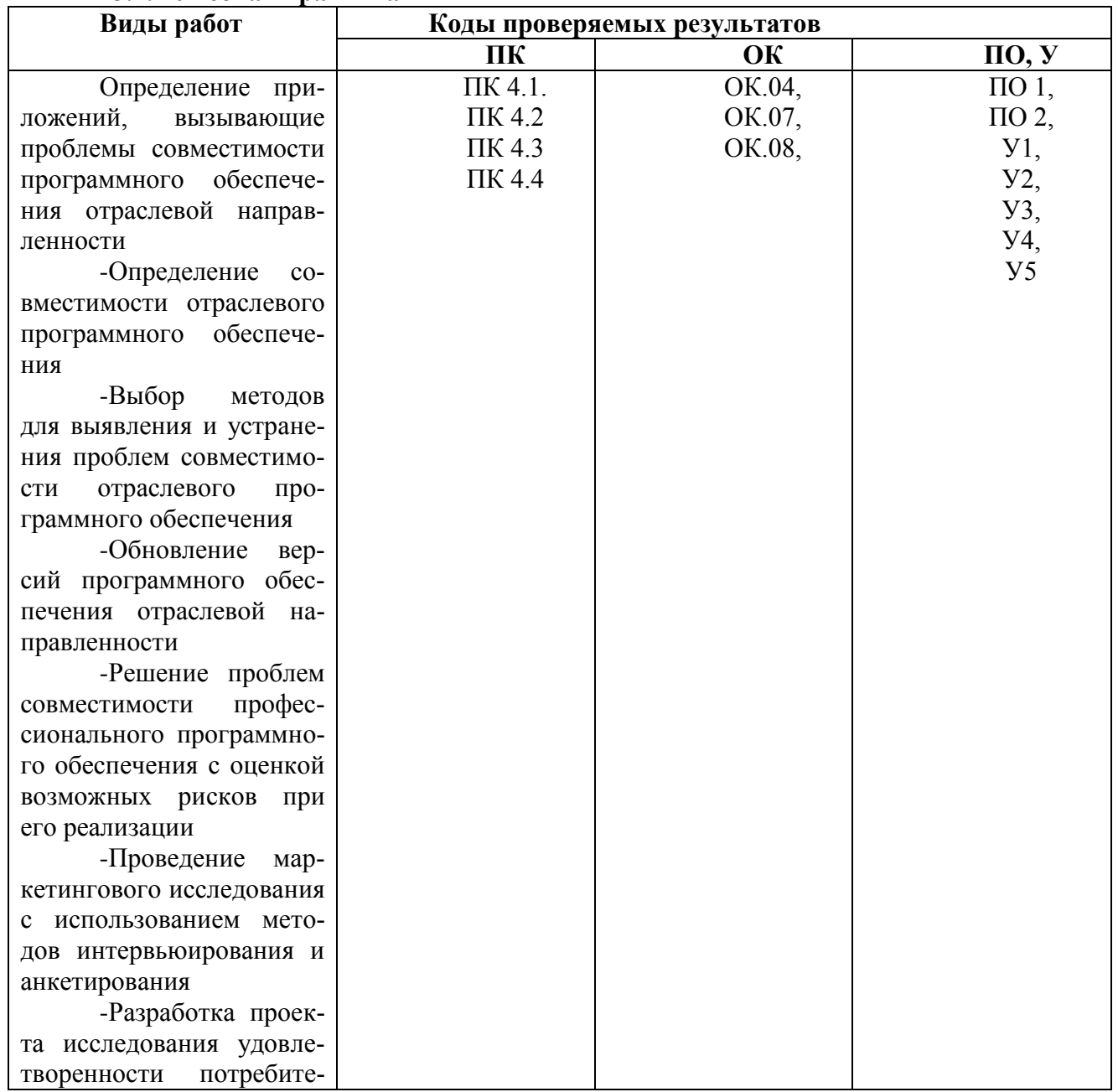

#### 3.1.1 Учебная практика

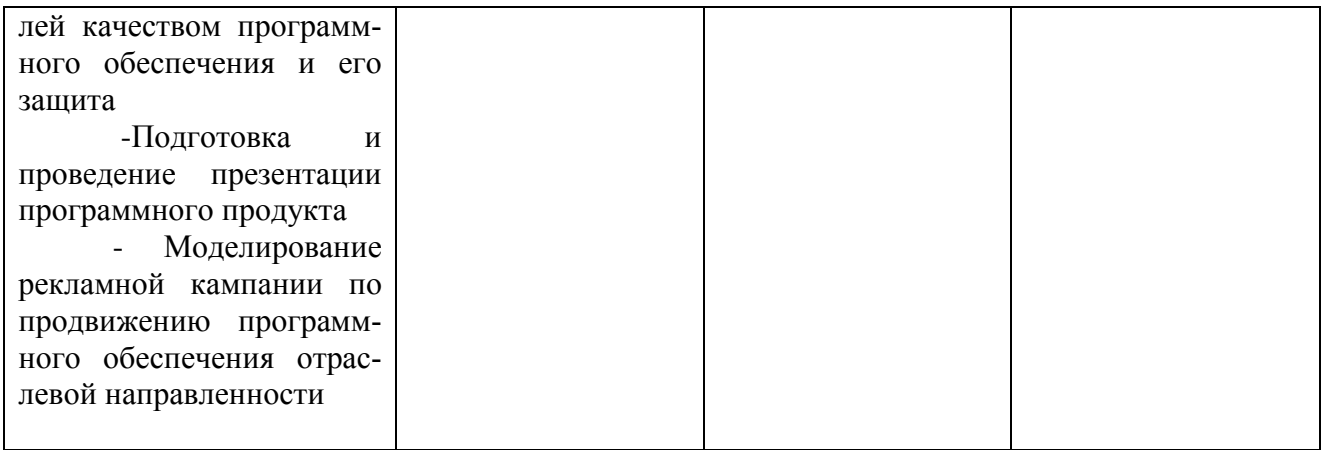

## 3.1.2 Производственная практика

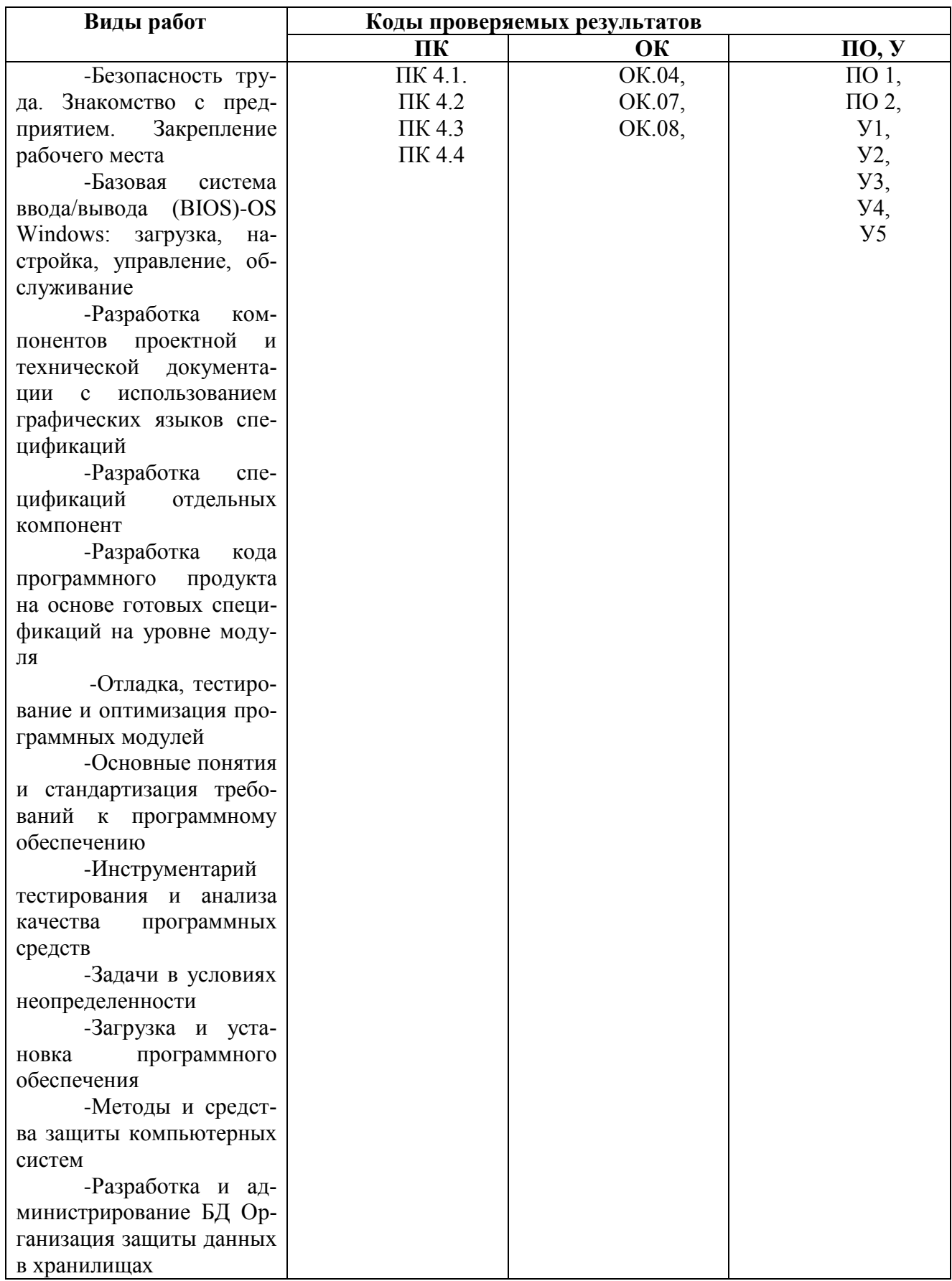

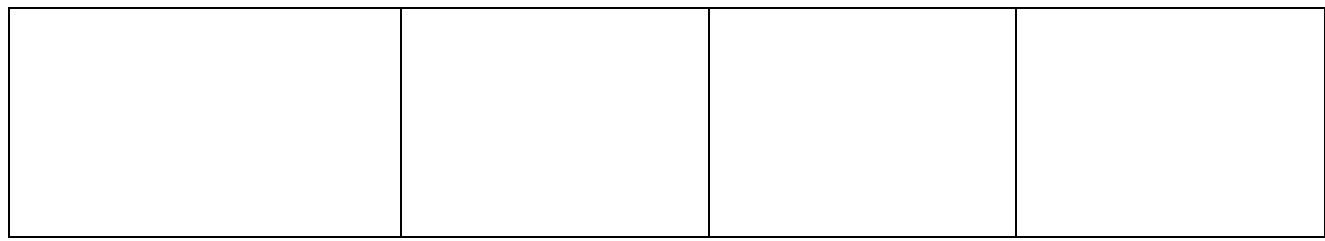

#### <span id="page-41-0"></span>**4. КОНТРОЛЬНО-ОЦЕНОЧНЫЕ МАТЕРИАЛЫ ДЛЯ ЭКЗАМЕНА (КВАЛИФИКАЦИОННОГО)**

#### **4.1. Назначение**

Итоговый контроль освоения вида профессиональной деятельности «Сопровождение и обслуживание программного обеспечения компьютерных систем» осуществляется на экзамене квалификационном. Экзамен квалификационный проводится в виде выполнения комплексного практико-ориентированного задания. Условием положительной аттестации (вид профессиональной деятельности освоен) на экзамене квалификационном является положительная оценка освоения всех профессиональных компетенций по всем контролируемым показателям. При отрицательном заключении хотя бы по одной из профессиональных компетенций принимается решение «вид профессиональной деятельности не освоен». При наличии противоречивых оценок по одному тому же показателю при выполнении разных видов работ, решение принимается в пользу студента.

Показателем освоения компетенций (объектом оценки) является продукт деятельности на экзамене квалификационном.

Условием допуска к экзамену является положительная аттестация по МДК (промежуточная аттестация), учебной практике (текущая и промежуточная аттестация), производственной практике (промежуточная аттестация).

Итогом экзамена является однозначное решение: «вид профессиональной деятельности освоен/не освоен».

При отрицательном заключении хотя бы по одной из профессиональных компетенций принимается решение «вид профессиональной деятельности не освоен».

#### **4.2. Форма комплекта экзаменационных материалов**

**Состав** I. Паспорт. II. Задание для экзаменующегося. III. Пакет эзаменатора. III а. Условия. III б. Критерии оценки.

#### **I. ПАСПОРТ**

#### **Назначение:**

КОС предназначен для контроля и оценки результатов освоения

профессионального модуля ПМ.04 «Сопровождение и обслуживание программного обеспечения компьютерных систем» по специальности 09.02.07 «Информационные системы и программирование» квалификация Программист.

Оцениваемые компетенции:

ПК 4.1. Осуществлять инсталляцию, настройку и обслуживание программного обеспечения компьютерных систем.

ПК 4.2 Осуществлять измерения эксплуатационных характеристик программного обеспечения компьютерных систем

ПК 4.3 Выполнять работы по модификации отдельных компонент программного обеспечения в соответствии с потребностями заказчика

ПК 4.4 Обеспечивать защиту программного обеспечения компьютерных систем программными средствами.

ОК.04 Эффективно взаимодействовать и работать в коллективе и команде.

ОК.07 Содействовать сохранению окружающей среды, ресурсосбережению, эффективно действовать в чрезвычайных ситуациях.

ОК.08 Использовать средства физической культуры для сохранения и укрепления здоровья в процессе профессиональной деятельности и поддержания необходимого уровня физической подготовленности.

#### **II. ЗАДАНИЕ ДЛЯ ЭКЗАМЕНУЮЩЕГОСЯ** Вариант № 1

#### **Задание 1**

Коды проверяемых профессиональных и общих компетенций: ПК 4.1, ПК 4.2, ПК 4.3, ПК4.4, ОК.01-09

*Инструкция*

Внимательно прочитайте задание.

Вы можете воспользоваться учебно-методической и справочной литературой, имеющейся на специальном столе

Время выполнения заданий – 150 минут.

**Задание 1.** На своем персональном рабочем месте установите соответствующую программу, скачав её из интернета. При этом выполните следующие виды работ:

1. Определите назначение программного обеспечения (опишите основные направления деятельности)

2. Выявите и устраните проблемы, связанные с установкой программного обеспечения наиболее удобным способом (специальные программы, системные средства устранения проблем, учетной записи и т. д.)

3. Проведите обновление версии программного продукта.

4. Проведите настройку программного обеспечения под соответствующую операционную систему.

5. Проведите очистку системного реестра.

#### **Оборудование, программного обеспечение:**

Оборудование:

1. Компьютер.

2. Модем с точкой доступа в интернет.

3. CD с про-

граммами Программное обеспечение:

- 1. Соответствующее программное обеспечение.
- 2. Персональный компьютер

**Задание 2.** На основе ГОСТ 19.505-79 разработать сборник рекомендаций по обучению персонала правилам эксплуатации отраслевого программного обеспечения по следующей структуре:

- 1. Общие положения
- 2. Организация эксплуатации отраслевого программного обеспечения
- 2.1 Задачи персонала
- 2.2 Требования к персоналу и его подготовка
- 3. Условия применения программы
- 4. Требования к техническим средствам
- 5. Требования к общему программному обеспечению
- 5.1 Характеристика программы
- 5.2 Обращение к программе
- 5.3 Входные и выходные

данные Оборудование, программного обеспечение:

Оборудование:

1. Компьютер.

2. Модем с точкой дос-

тупа в интернет.Программное обеспечение:

1. Программное обеспечение.2. ГОСТ 19.505- 79.

#### **4.3. Пакет экзаменатора**

Инструкция

1.Ознакомьтесь с заданиями для экзаменующихся

2.Проверьте готовность рабочих мест экзаменующихся

3.Проверить наличие экзаменнационного материала

Время выполнения каждого задания и максимальное время на экзамен (квалификационный)

Задание№1должен быть укомплектован за неделю до экзамена.

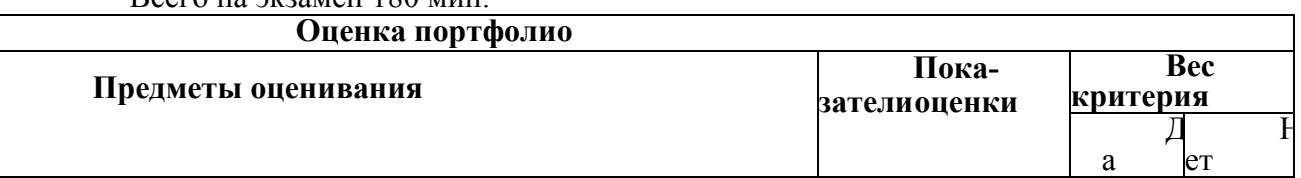

## Всего на экзамен 180 мин.

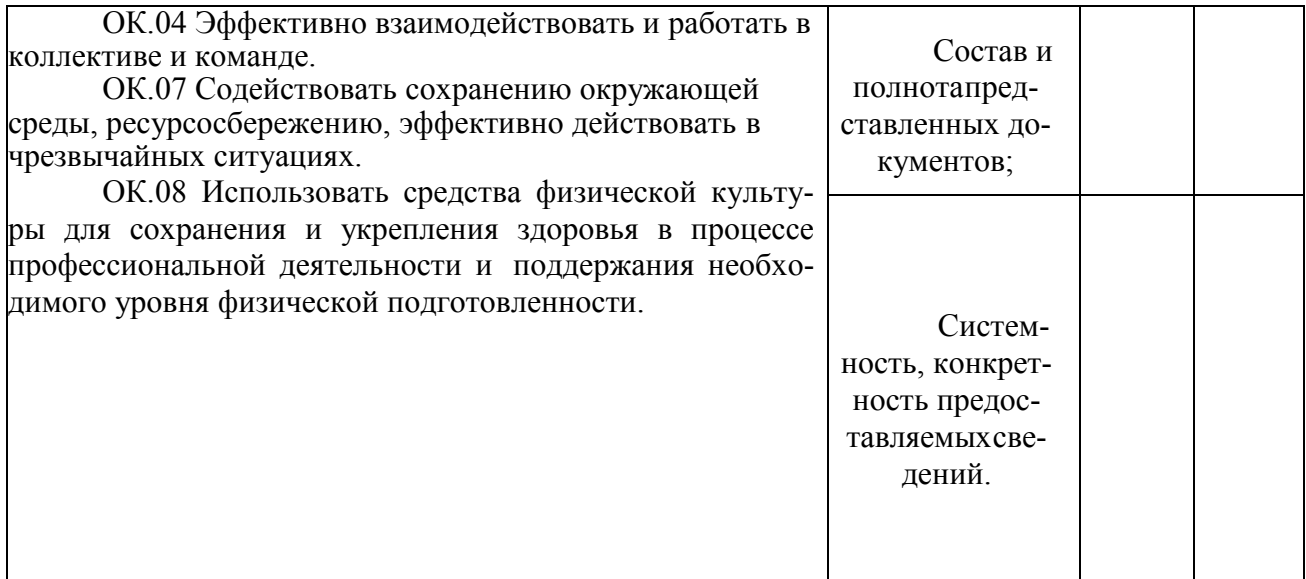

# 5 КОНТРОЛЬ И ОЦЕНКА РЕЗУЛЬТАТОВ ОСВОЕНИЯ<br>МЕЖДИСЦИПЛИНАРНОГО КУРСА

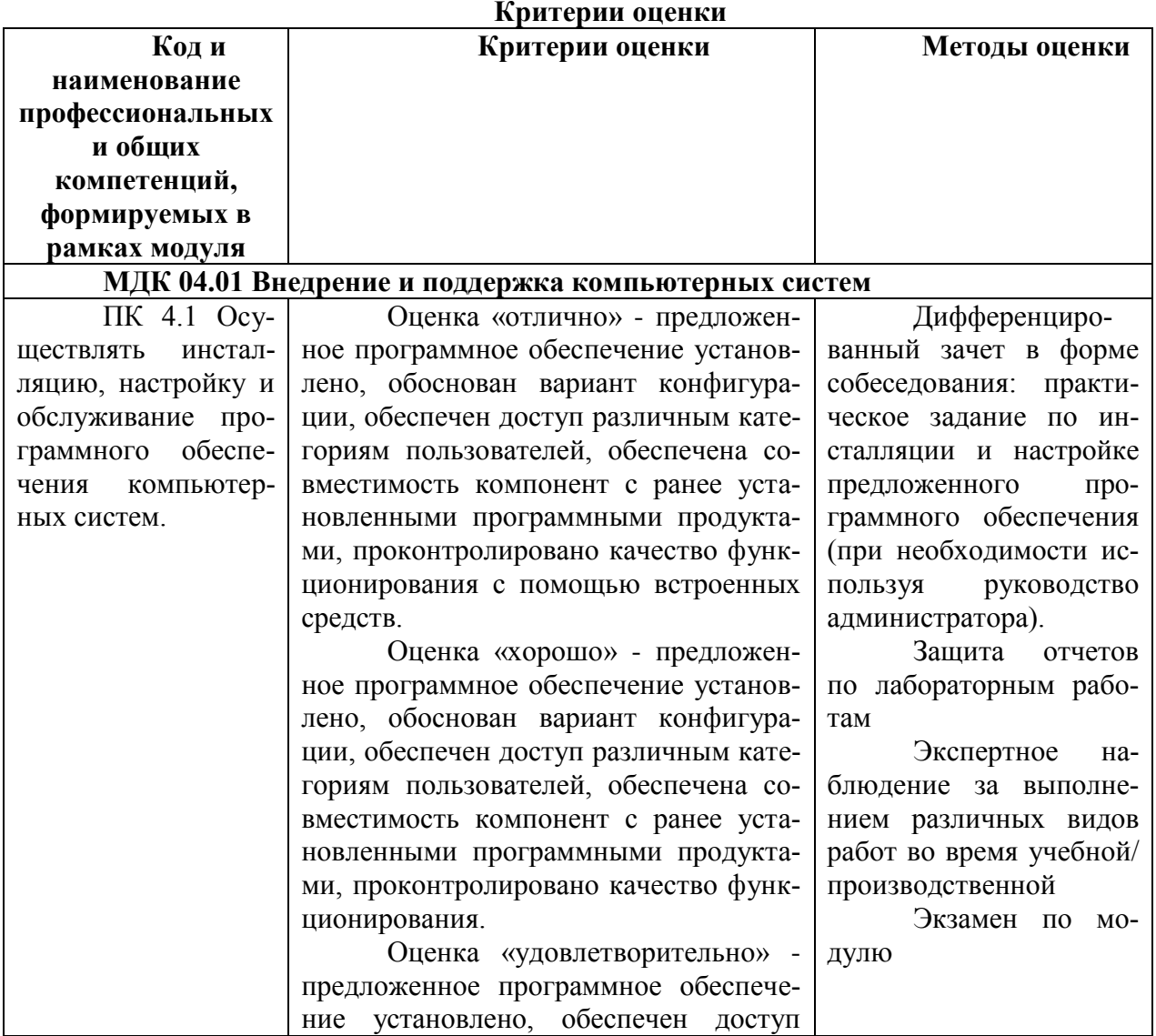

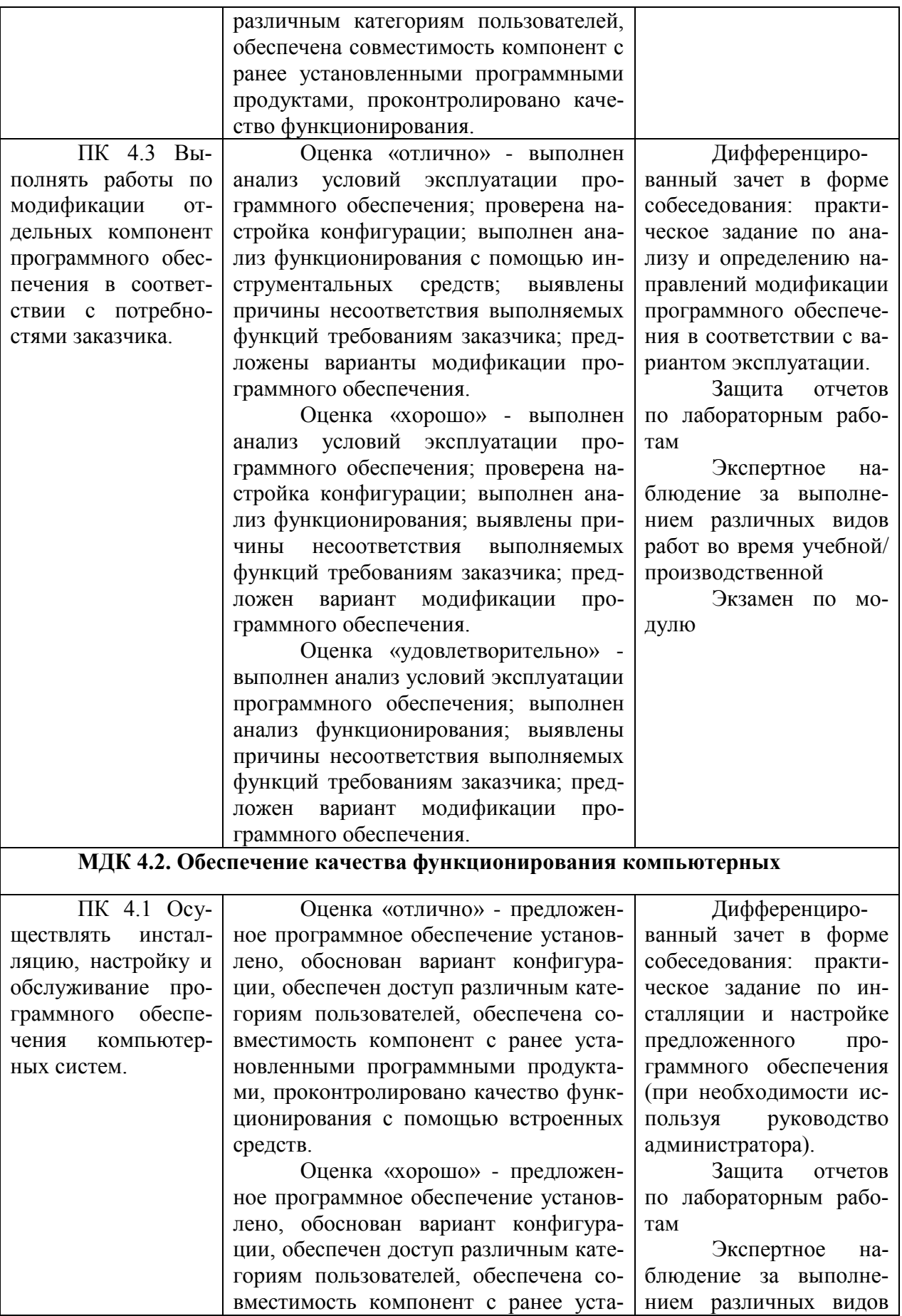

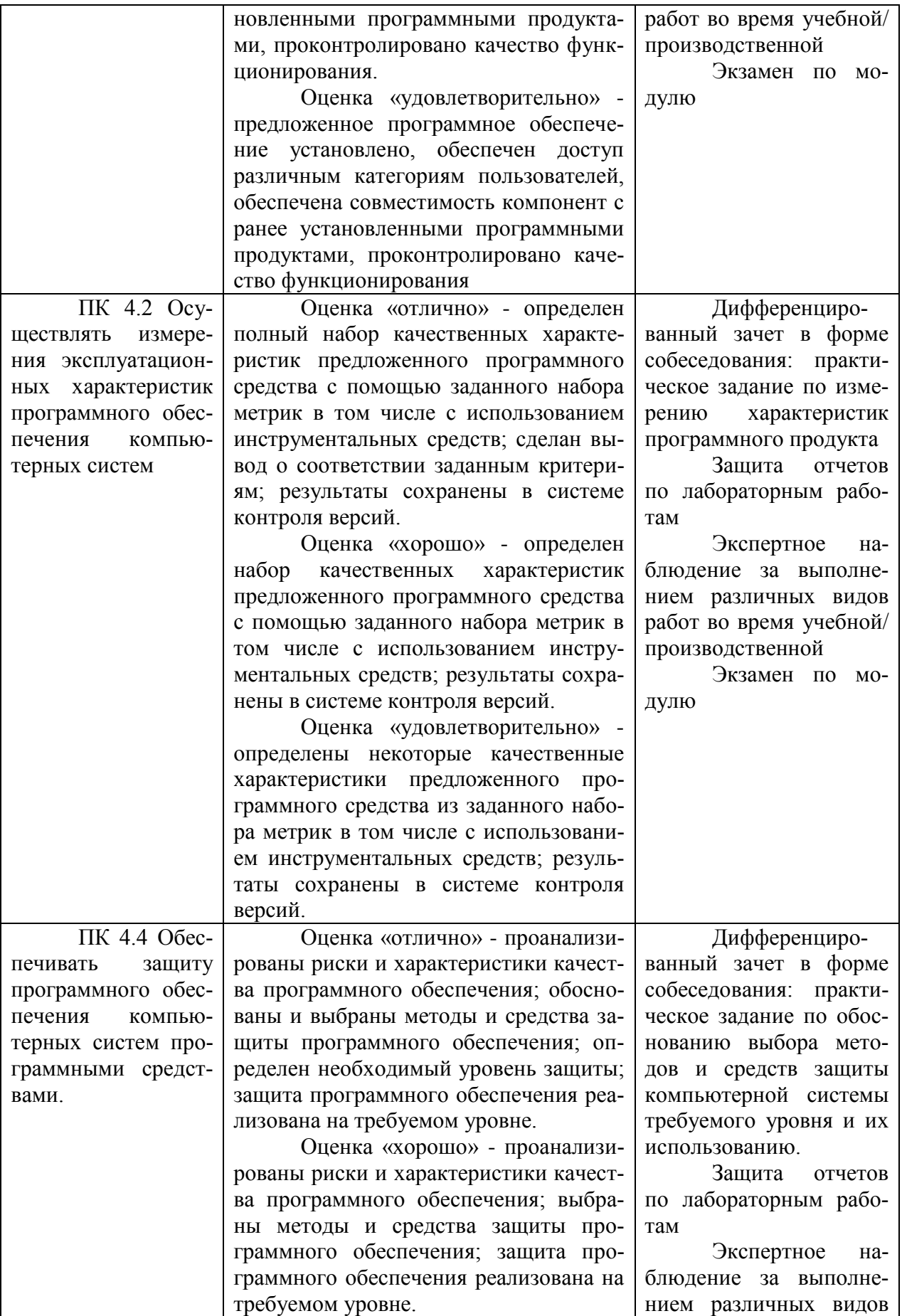

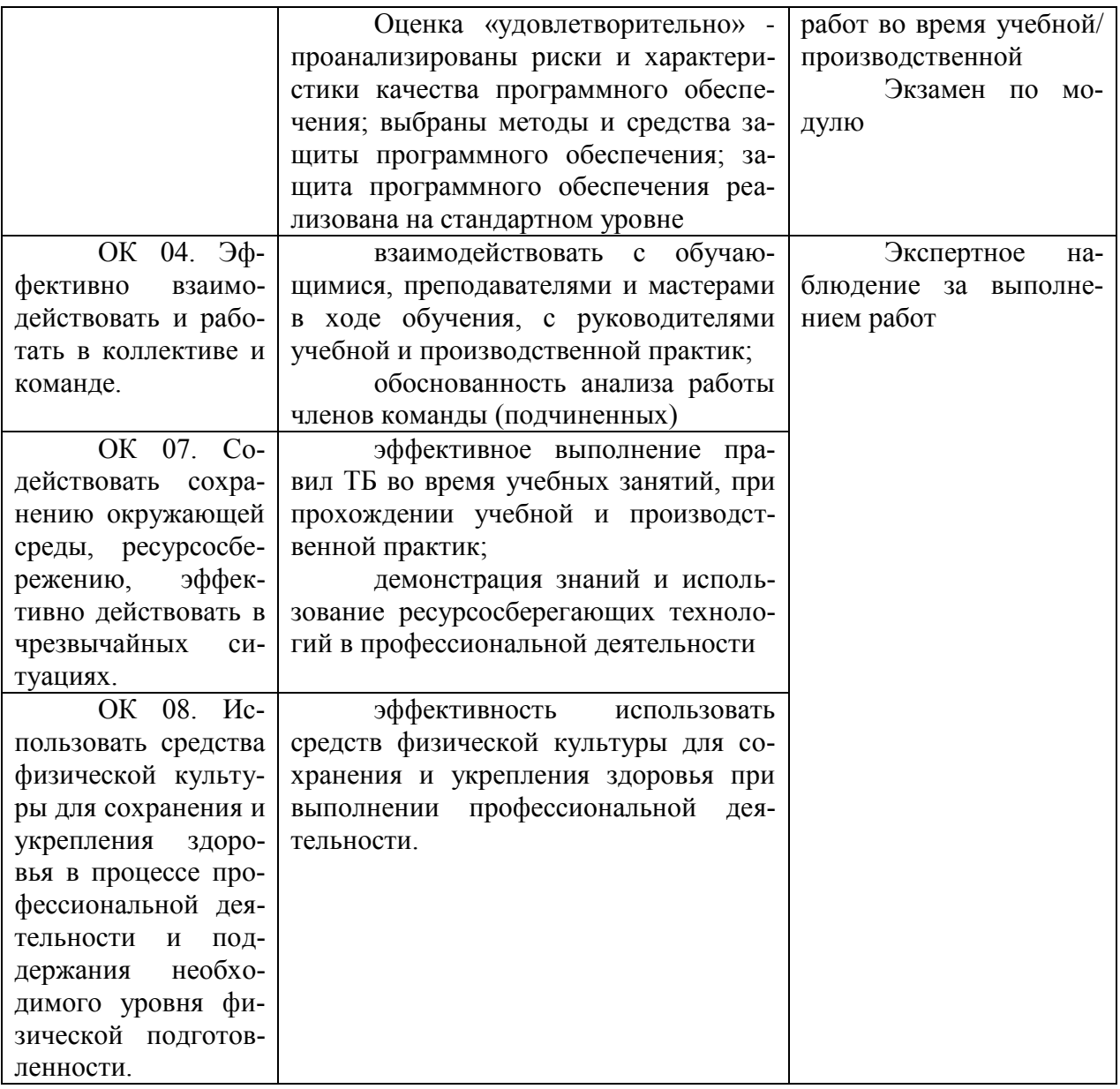

«Неудовлетворительно» - теоретическое содержание курса не освоено, необходимые умения не сформированы, выполненные учебные задания содержат грубые ошибки.